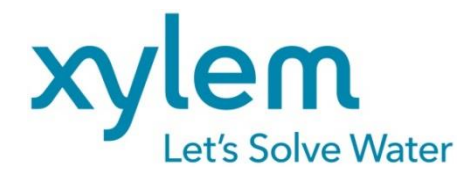

**OPERATING MANUAL** 

# TitriSoft

**SOFTWARE** Version 3.4.0/3.4.0 P

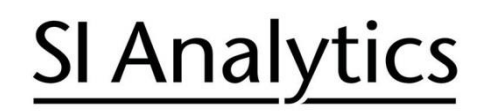

a xylem brand

# **List of Content**

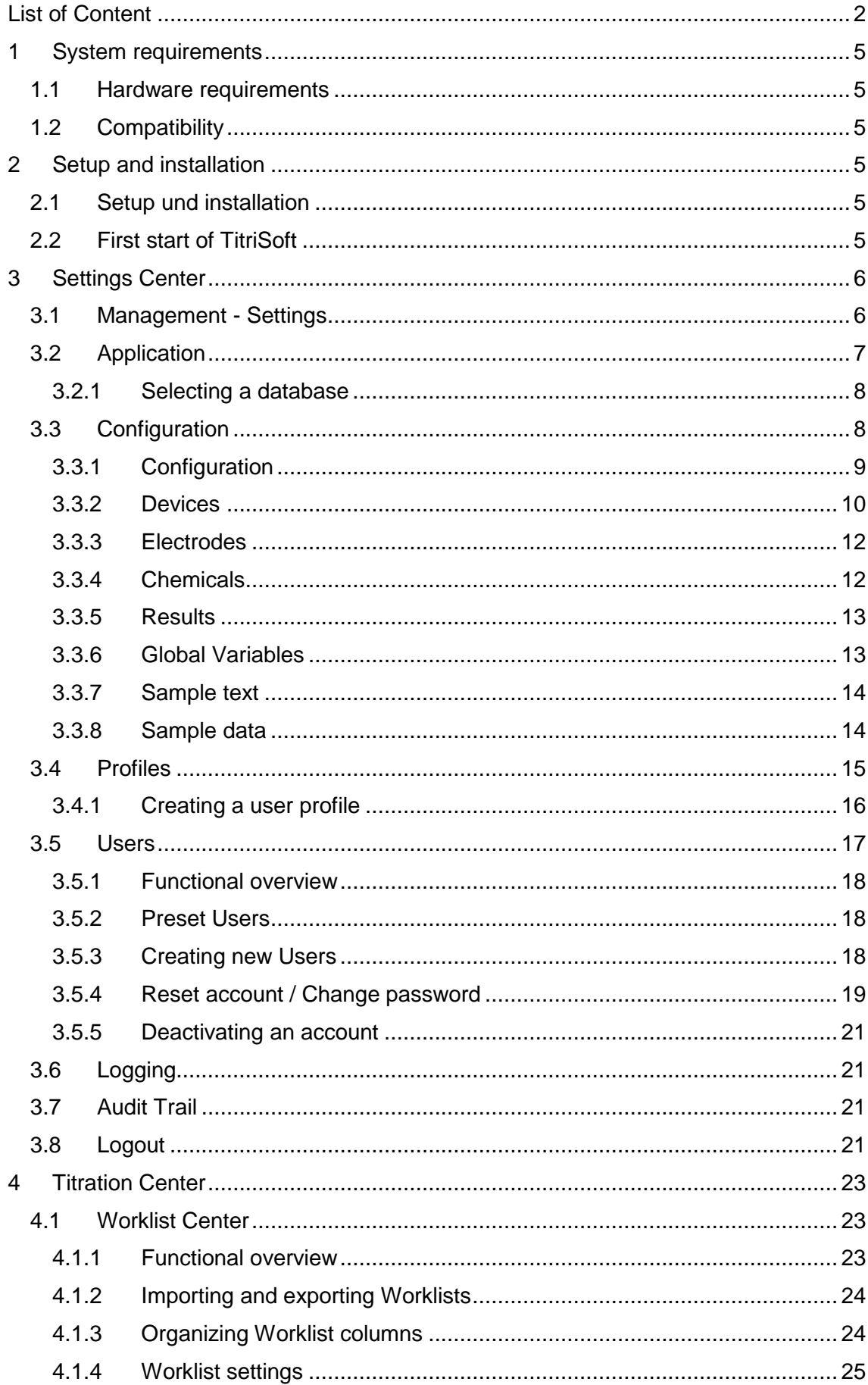

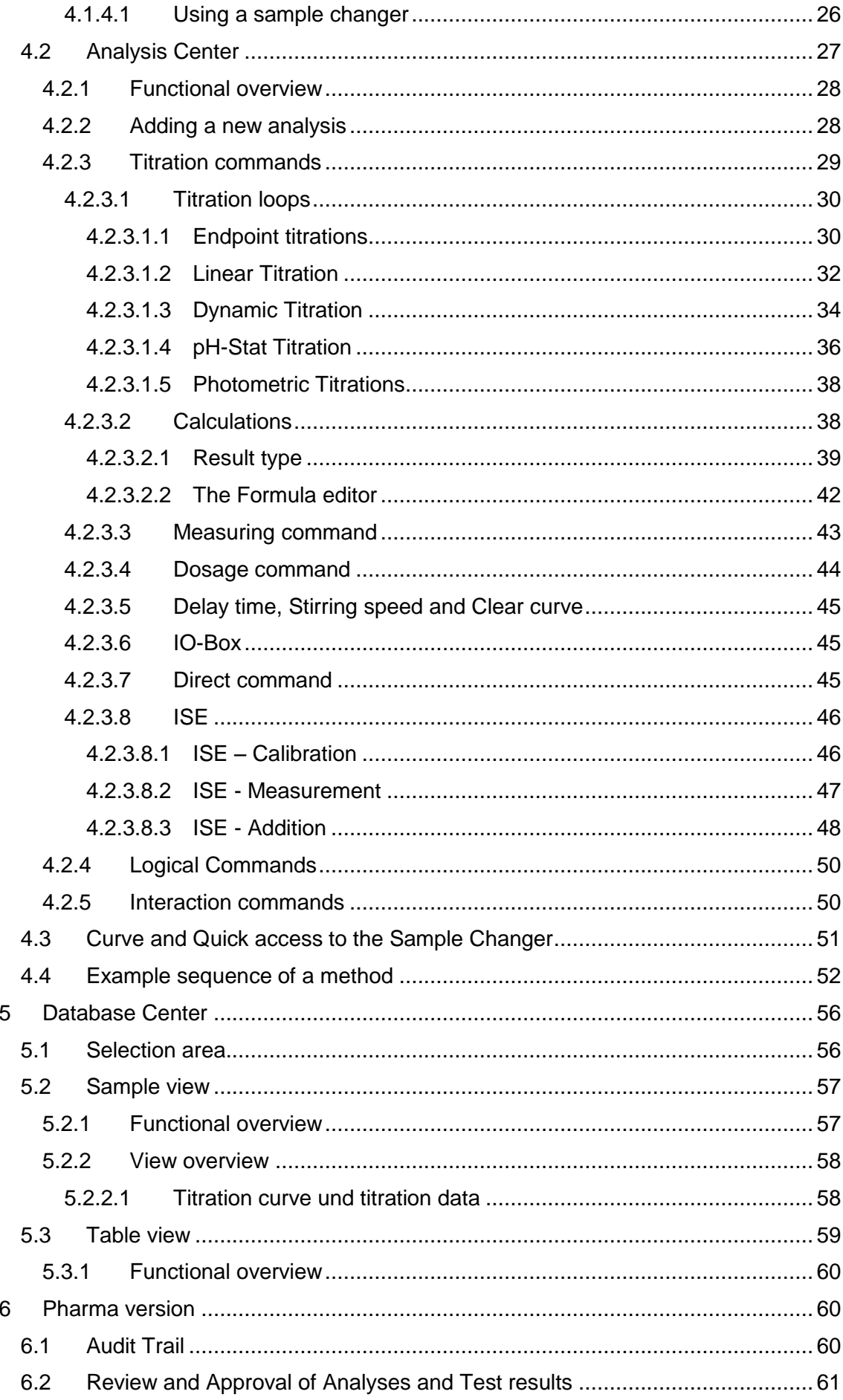

# **1 System requirements**

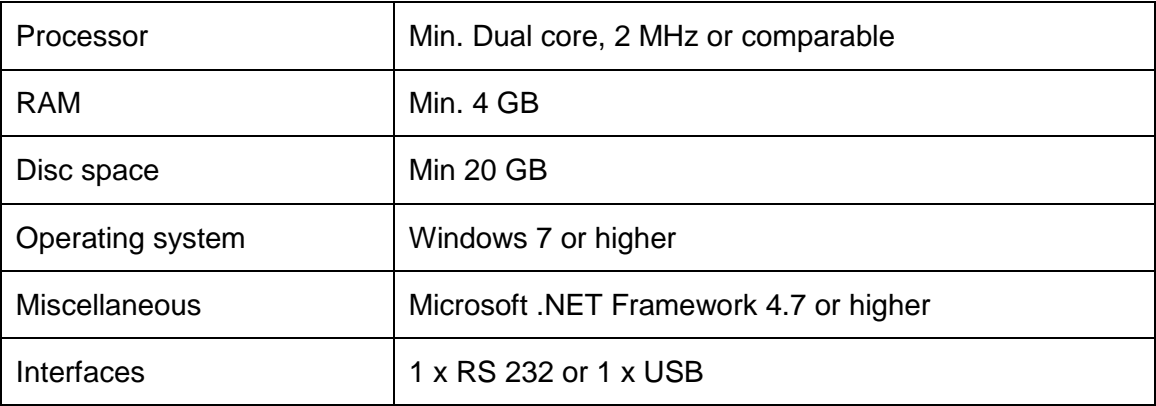

#### **1.1 Hardware requirements**

#### **1.2 Compatibility**

TitriSoft databases from version 3.3.0 on can be further used under Titrisoft 3.4.0.

**Note: When opening a Titrisoft 3.3.x database for the first time, at least one user profile must be created, assigned to the users and then Titrisoft must be restarted. Once a database has been opened with Titrisoft 3.4, it can no longer be used under Titrisoft 3.3.x. Databases from versions older than TitriSoft 3.3.0 are not compatible.**

#### **2 Setup and installation**

#### **2.1 Setup und installation**

Titrisoft is supplied on a USB stick which contains all necessary files and drivers.

For installation, the **Titrisoft 3.4 Setup** file is executed on the USB stick and the requested settings are made. The file path **C:\Xylem Analytics** is preset for the installation of Titrisoft.

After installation, this folder contains, among other things, 2 databases: an empty database **Titrisoft34.mdb** and a database with sample methods, **Titrisoft34\_examples.mdb**. The pharmaceutical version of TitriSoft is additionally delivered with a **Titrisoft34\_P.mdb** resp. **Titrisoft34\_P\_examples.mdb**.

After installation, the database can also be stored in a different location (e.g. a network drive). Full read and write rights must be available here.

#### **2.2 First start of TitriSoft**

Titrisoft is started by executing the Titrisoft.exe. This is located in the installation folder or is executed via the link on the desktop.

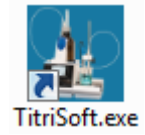

A login window opens. When TitriSoft is started for the first time no database is selected yet. Clicking on  $\Box$  opens an Explorer window with which a database can be selected.

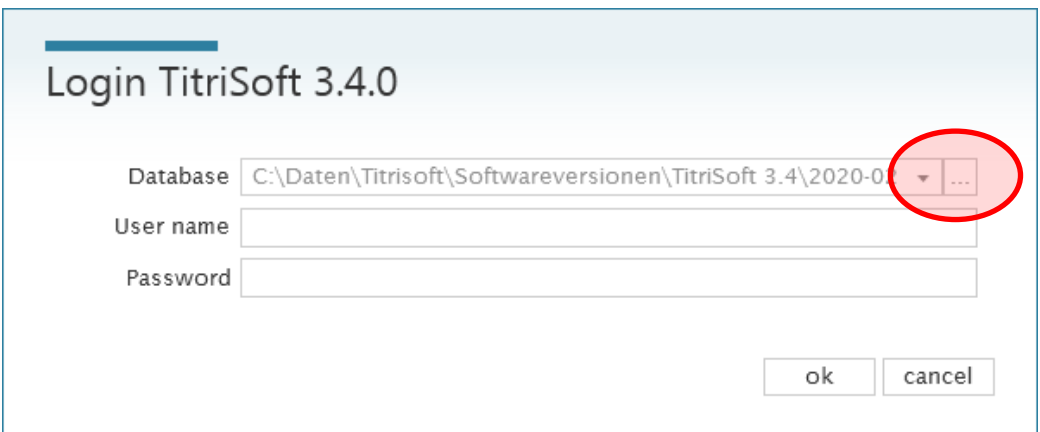

The selection of the database is only available here at the first start. Afterwards the database can be selected via the system settings in TitriSoft.

In the supplied databases 3 users are preset.

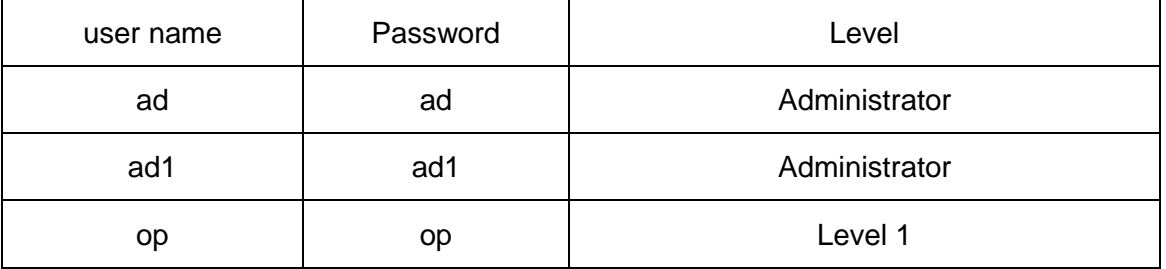

The first login is executed with one of the administrators **ad** or **ad1** with password **ad** respectively **ad1**.

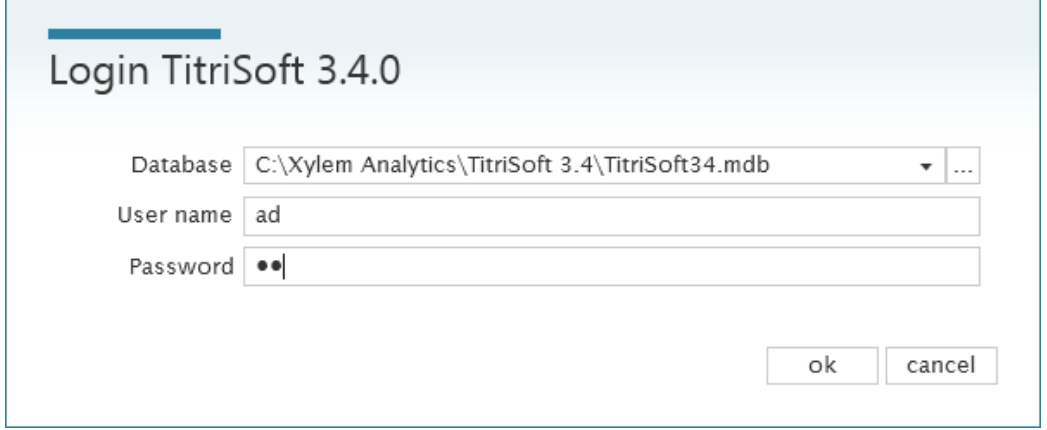

#### **3 Settings Center**

#### **3.1 Management - Settings**

All system related settings for TitriSoft are done in the Settings Center. When TitriSoft is installed it is connected here with the instruments used, new users can be created or new databases can be selected.

The settings center can be reached by clicking on the  $\otimes$  button.

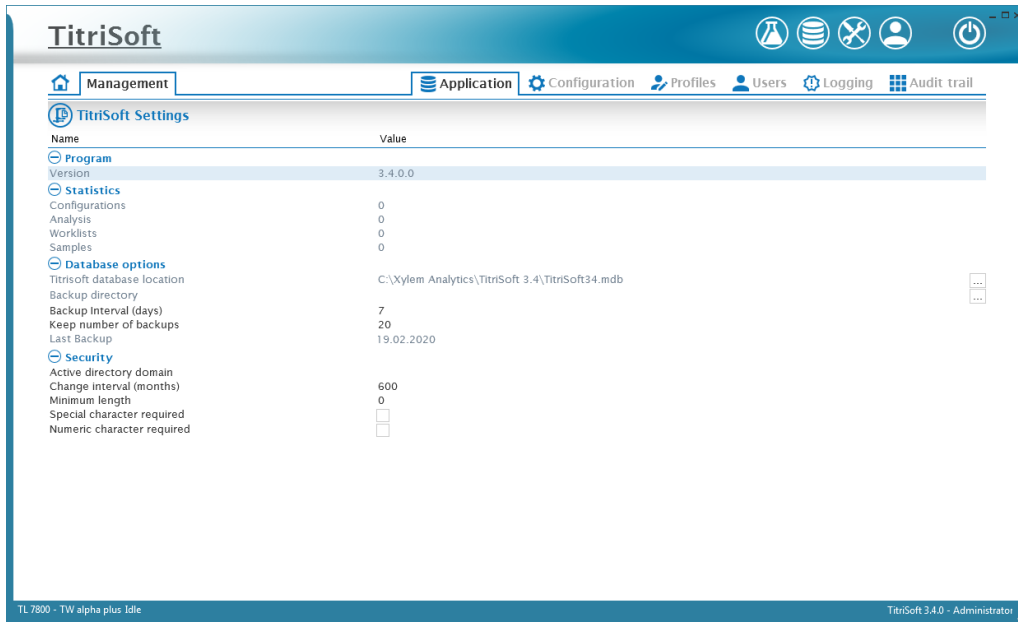

# **3.2 Application**

In the menu **Application** information about the current TitriSoft version, the database used as well as statistical information can be found.

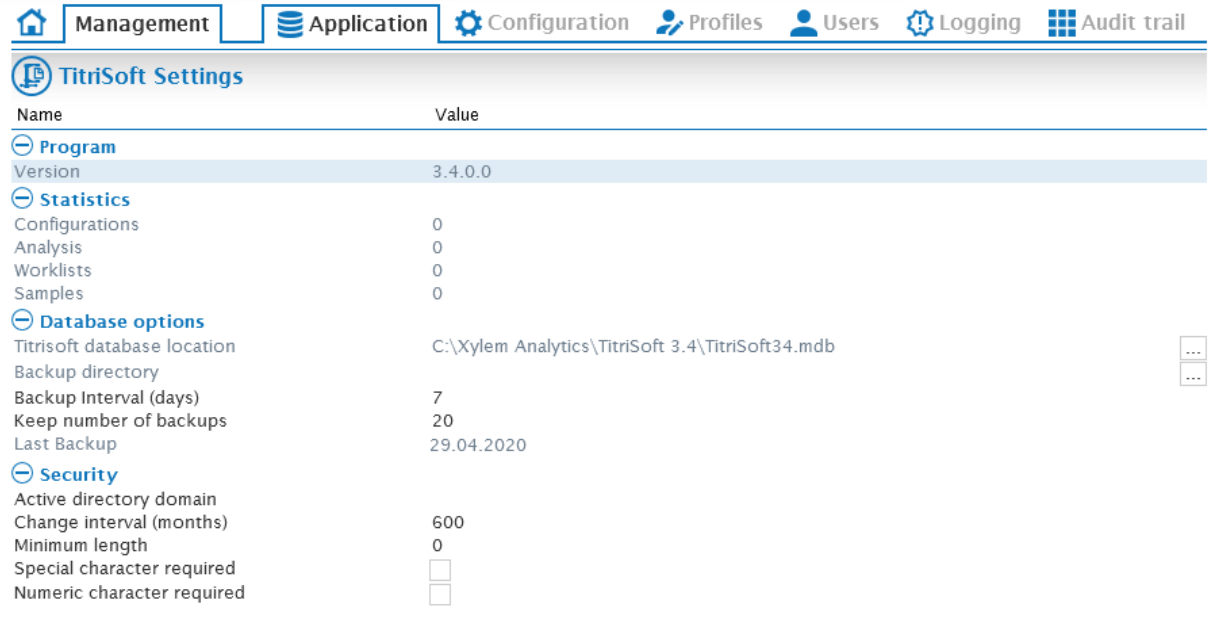

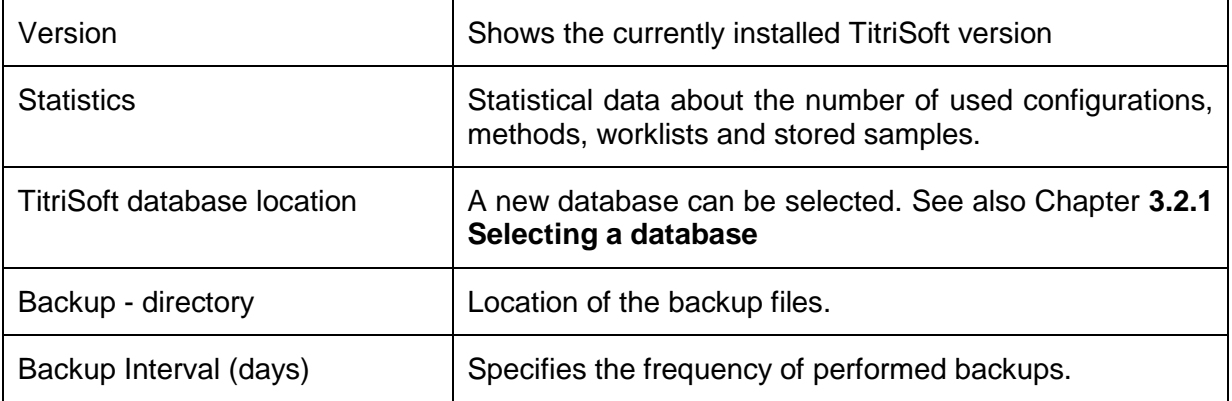

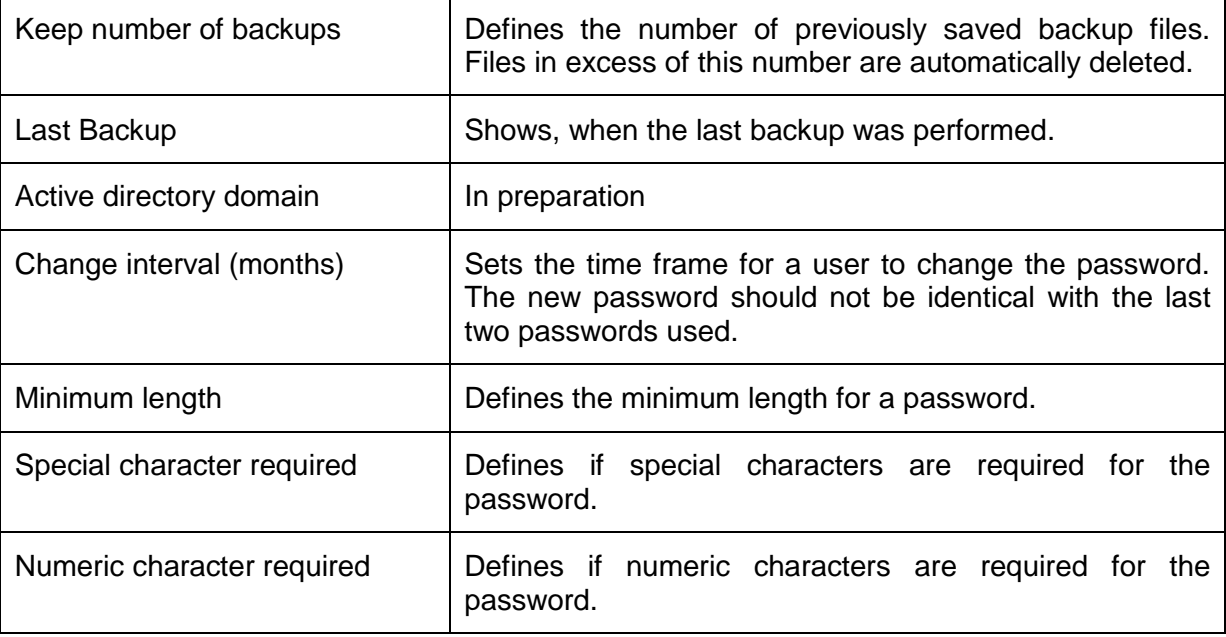

#### **3.2.1 Selecting a database**

**TitriSoft database location** shows the file location where the current database is located.

 $\ominus$  Datenbank Optionen Speicherort der TitriSoft-Datenbank C:\Xylem Analytics\TitriSoft 3.4\TitriSoft34.mdb

By clicking on  $\mathbb{L}$  a new database can be selected. The normal startup window is shown after clicking. Here a dropdown menu  $\text{I}$  can be used to show the last used databases. By clicking on  $\overline{\mathbb{L}}$  an Explorer windows opens to select a new path and database.

 $\mathbb{R}^n$ 

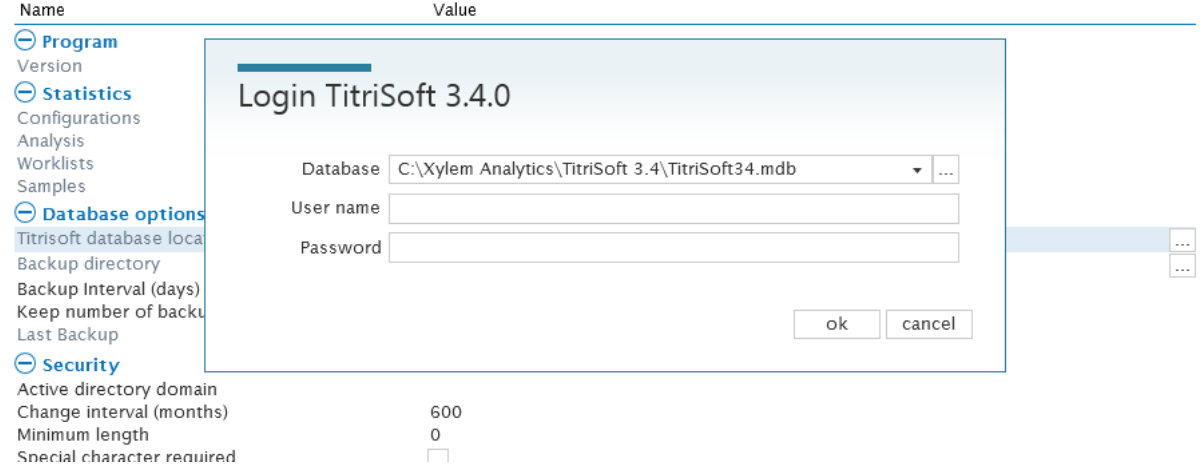

#### **3.3 Configuration**

At **Configuration** configurations, serial ports, devices, electrodes, reagents as well as diverse variables are managed.

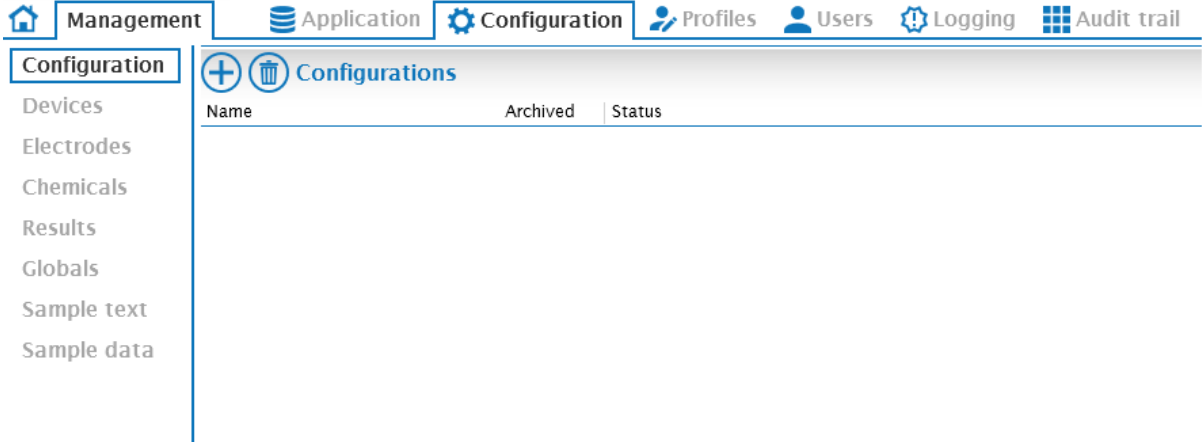

#### **3.3.1 Configuration**

A configuration is virtual combination of several devices. Within one configuration one Worklist can be active at the same time (see also chapter **4. Titration Center**). If parallel Titrations shall be performed one configuration for each analysis executed at the same time is required.

With  $\bigoplus$  a new configuration can be created. The name for the configuration is freely assignable.

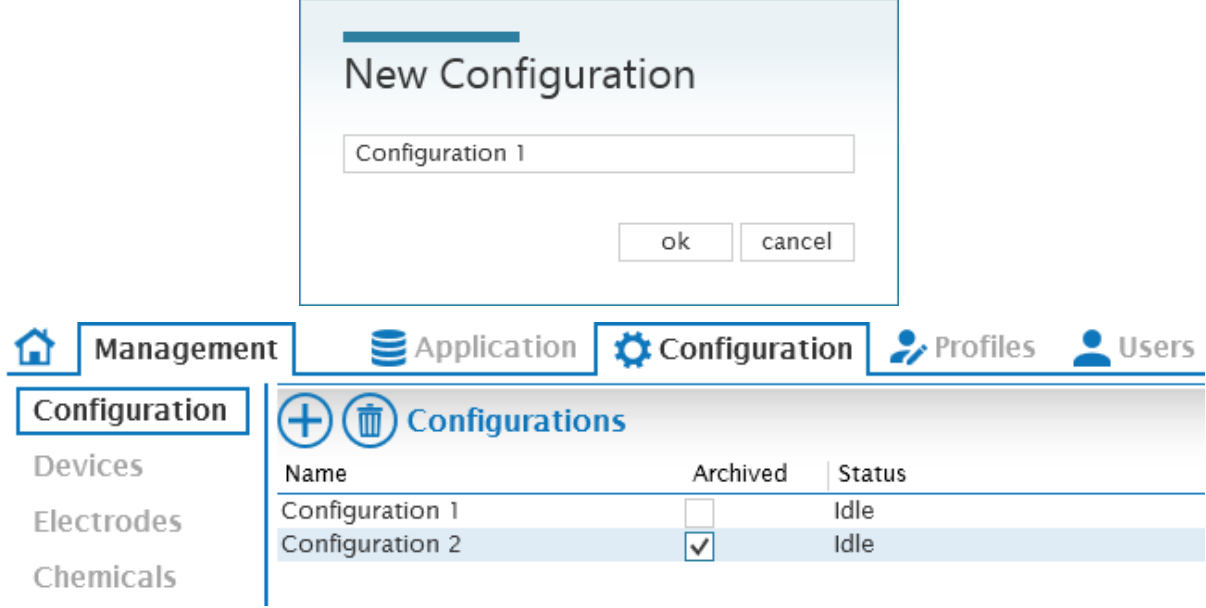

The new configuration is automatically available in the Titration Center.

A new configuration can be archived by marking the corresponding check box (for example Configuration 2). The archived Configuration is no longer available in the Titration Center. Archived Configurations can be reactivated by unmarking the checkbox at any time.

**Note: Deleting a configuration automatically deletes all related data created with this configuration!**

#### **3.3.2 Devices**

In the **Devices** section it is possible to scan for RS-Ports and devices connected to the COM – Port assigned to the RS.

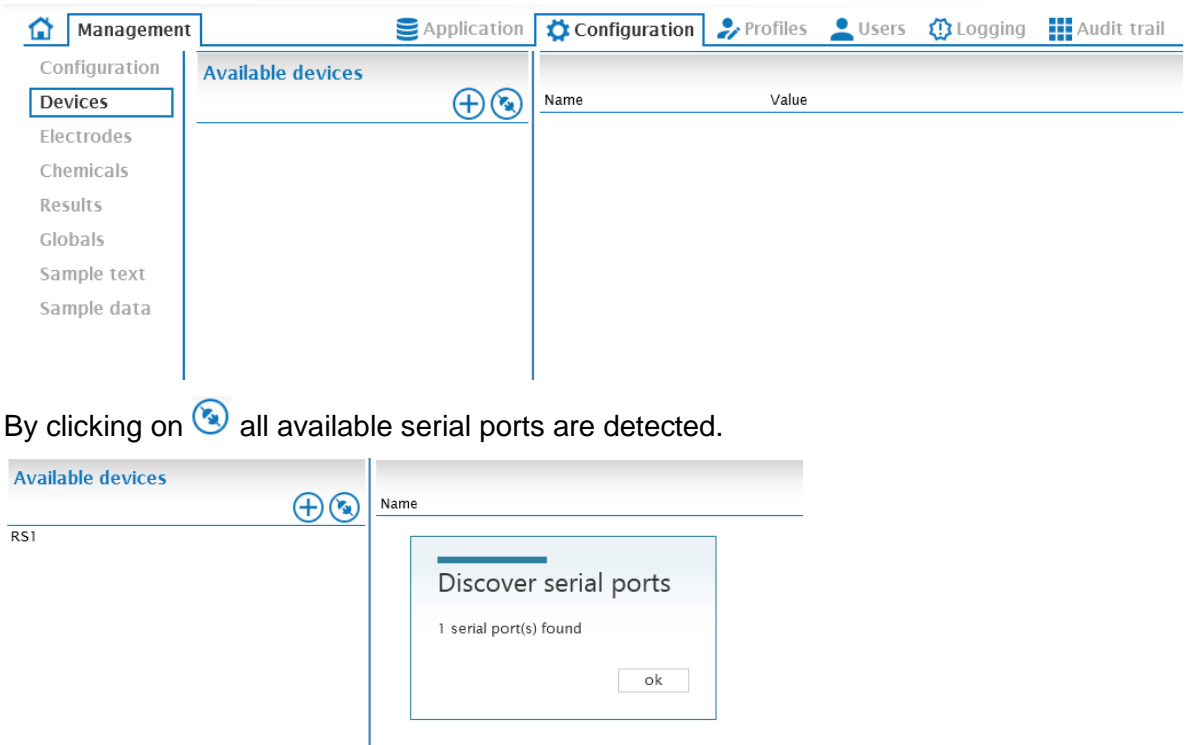

Hereby **RS1** refers to an internal port. In the right part of the window the properties of that internal port are shown and can be set.

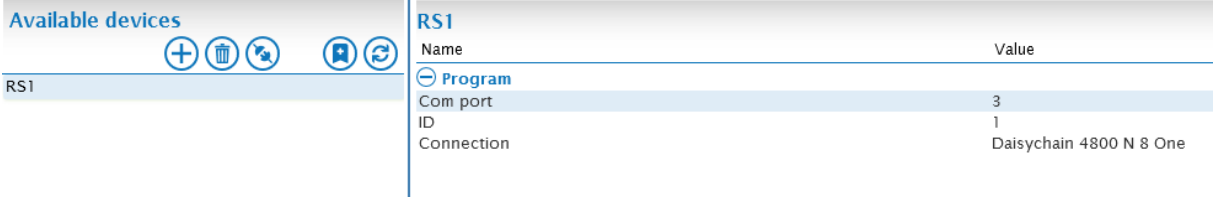

**COM-Port** is the computer address of the port to which the devices are connected.

**ID** is the internal RS address of the port (herer **1**).

**Connection** defines the communication parameter of the port. **4800 N 8 one** is preset and appropriate for all latest titration devices. These correspond to the following parameters.

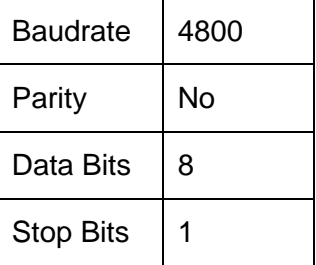

With  $\bigcirc$  it is possible to scan for the devices connected to the COM port.

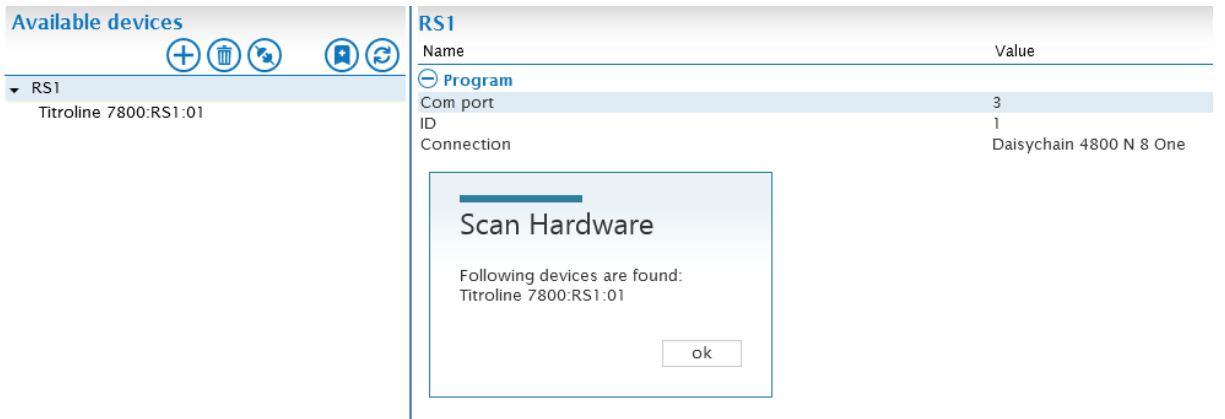

A popup window shows all devices found. The devices are automatically added the RS port.

**Note: RS1 also displays devices that were found during a previous scan or added manually. Devices with the same address are replaced.**

Use  $\blacksquare$  to manually add devices that are not connected but should be used. This is used, for example, to prepare methods and worklists.

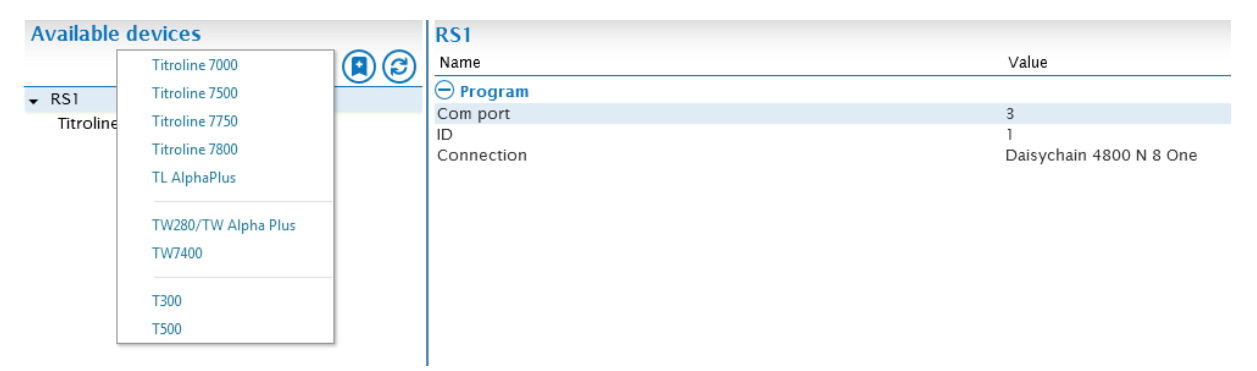

After selecting the desired device, it is listed under the RS port. The device address 0 is preset and must be adapted. In the following example a sample changer TW280 / TW alpha plus with address 3 was added.

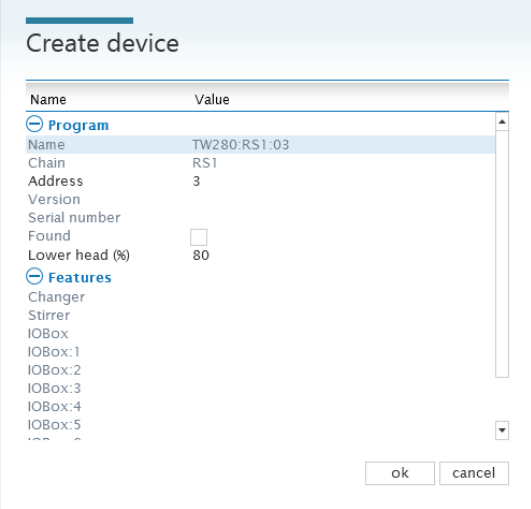

The button  $\circledR$  is used to remove devices.

#### **3.3.3 Electrodes**

Electrodes used for ISE measurements are placed under **Electrodes**. Recorded calibration data can be viewed here.

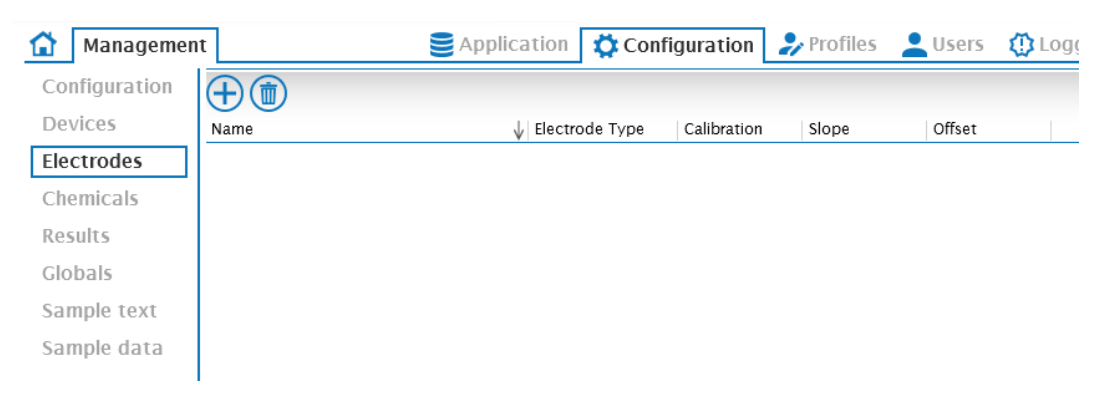

Use  $\bigoplus$  to add a new electrode. The name is freely assignable (here **Na 61**).

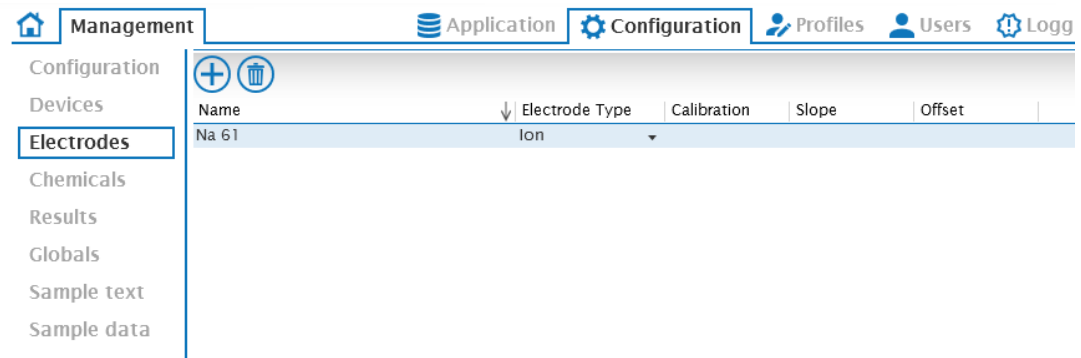

An electrode here created is available in the Analysis Center for ISE measurements. Calibration data are automatically stored and can be seen in this section.

#### **3.3.4 Chemicals**

Created reagents are managed in the **Chemicals** section.

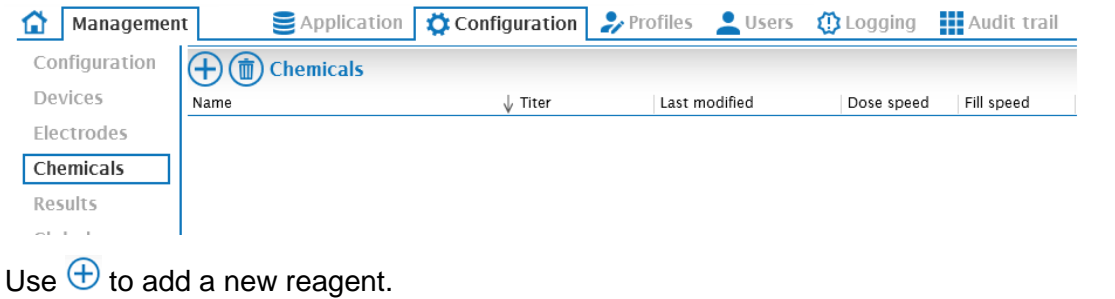

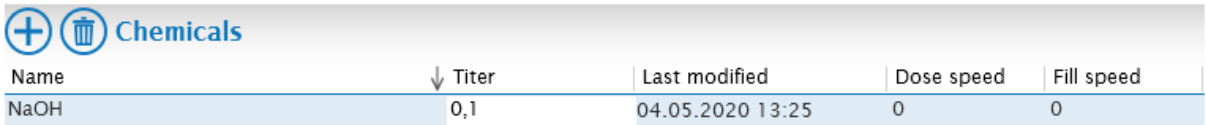

The name is freely assignable, the concentration value is editable.

In case of an identical reagent name in TitriSoft and on the exchangeable head of the titrator/burette TitriSoft automatically reads the stored concentration and stores ave it in the database. Also if the name is identical, the concentration determined during a titer determination is transferred to the exchangeable head and saved.

Usually a new reagent is created in the Analysis Center. Reagents created there can also be found in this Chemical section.

A chemical that has already been used in a method can no longer be deleted.

#### **3.3.5 Results**

All available result variables are displayed in the **Results** section.

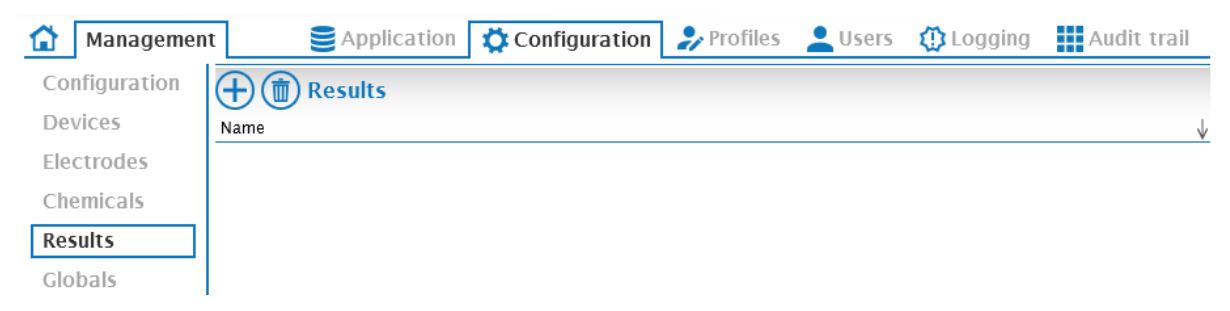

Press  $\bigoplus$  to add a new result. The name is freely assignable. It is recommendable to use a description of the result together with its unit.

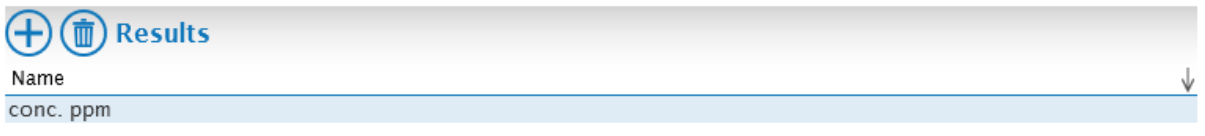

A result variable here created is available in the Analysis Center for calculations.

Usually a new result variable is created in the Analysis Center. Reagents created there can also be found in this result section.

A result variable that has already been used in a method can no longer be deleted.

#### **3.3.6 Global Variables**

All available global variables are displayed in the **Globals** section.

Global variables are variables that are available for calculations across methods. Global variables are used, for example, for blank values.

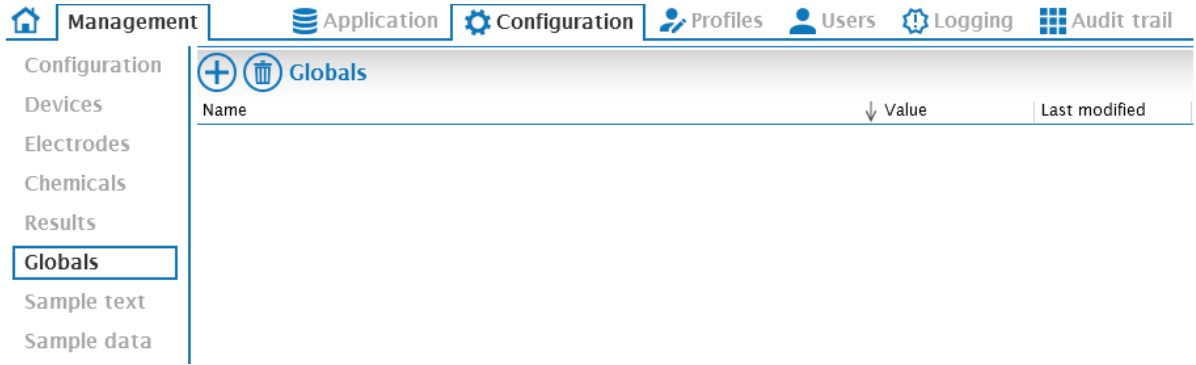

Press  $\overline{\bigoplus}$  to add a new global. The name is freely assignable. The value of the global variable is editable but usually determined by an analysis (for example titration of a blank value).

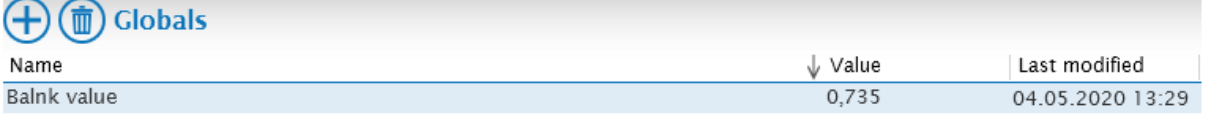

#### **3.3.7 Sample text**

All available Sample text variables are shown in the **Sample text** section.

Sample text variables are used to add additional information to a specific sample. One example for this could be the samples origin. When a sample text is used an additional editable text field is available in the Worklist, comparable to the comment field.

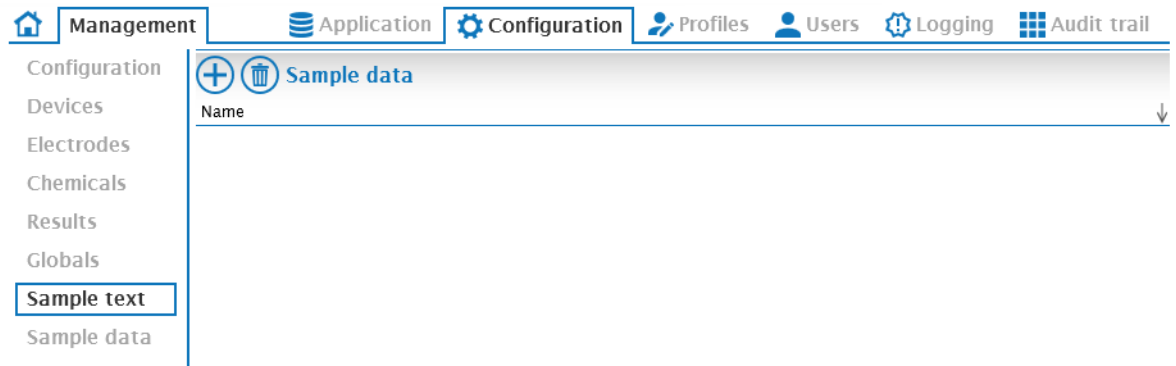

Press  $\bigoplus$  to add a new Sample text variable. The name is freely assignable. The name assigned is the name of the editable column in the Worklist.

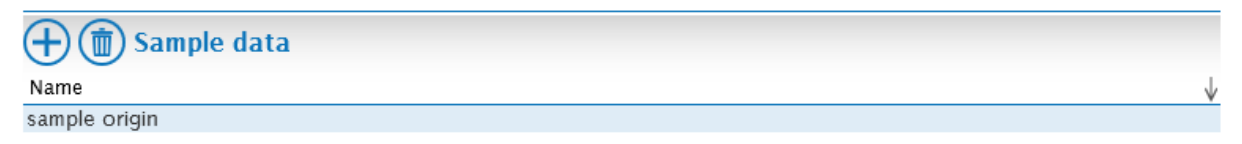

The sample text variables thus created are available in the Titration Center.

#### **3.3.8 Sample data**

All available Sample data variables are shown in the **Sample data** section.

Sample data variables are used to add additional numeric information to a specific sample. When a sample data variable is used an additional editable numeric field is available in the Worklist, comparable to the amount field.

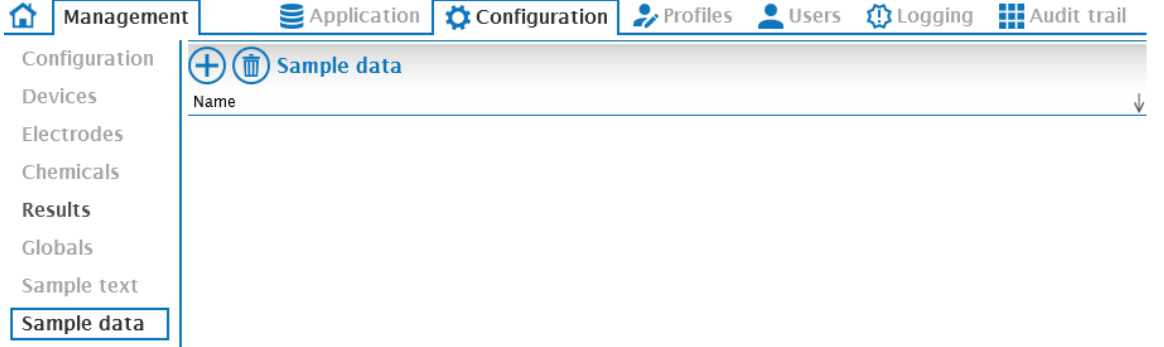

Press  $\overline{\bigoplus}$  to add a new Sample data variable. The name is freely assignable. The name assigned is the name of the editable column in the Worklist.

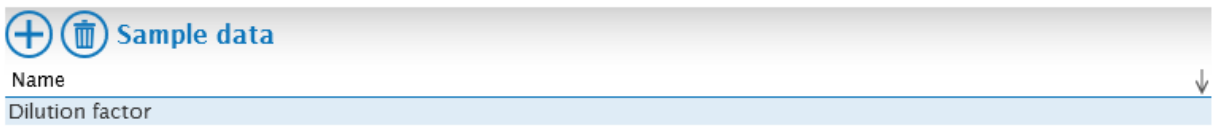

The sample text variables thus created are available in the Titration and Analysis Center.

#### **3.4 Profiles**

User profiles are set up and managed in the **Profiles** section.

**Note: At least one profile with full administrator rights must be available and assigned to a user**!

The profiles Admin (full user rights) and Level 1 (limited user rights) are preset.

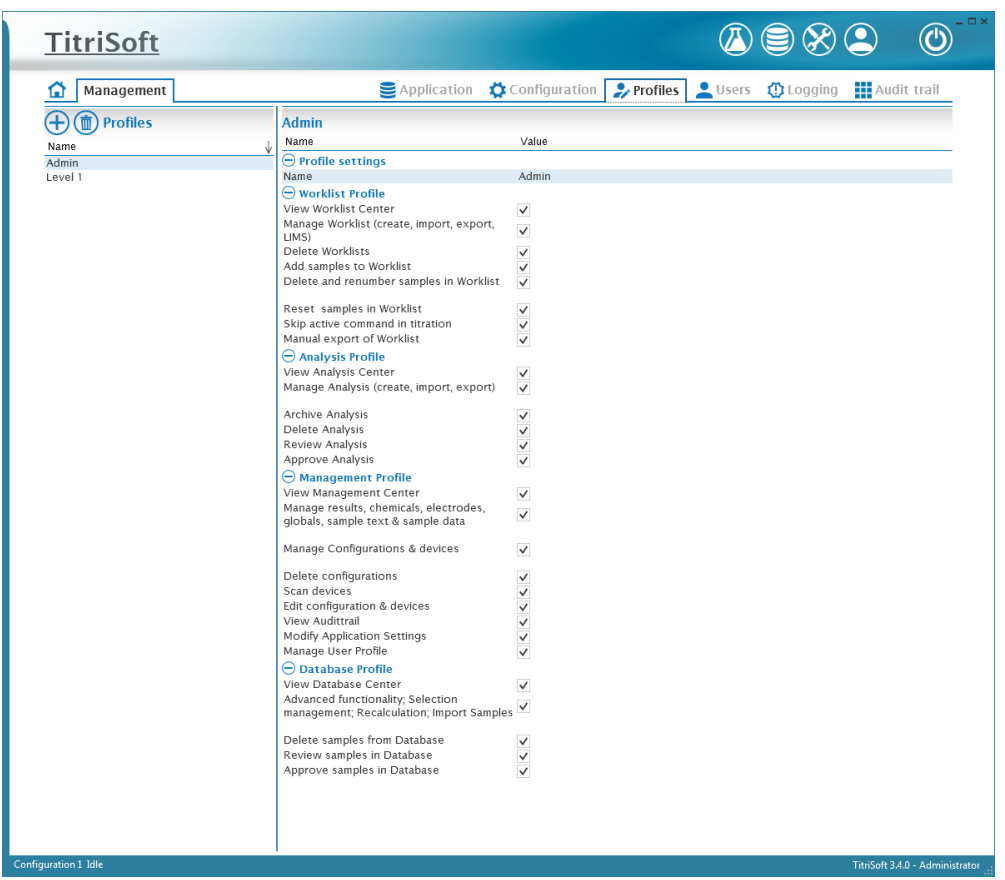

#### **3.4.1 Creating a user profile**

Г

Press  $\overline{\bigoplus}$  to add a new User profile. The name is freely assignable.

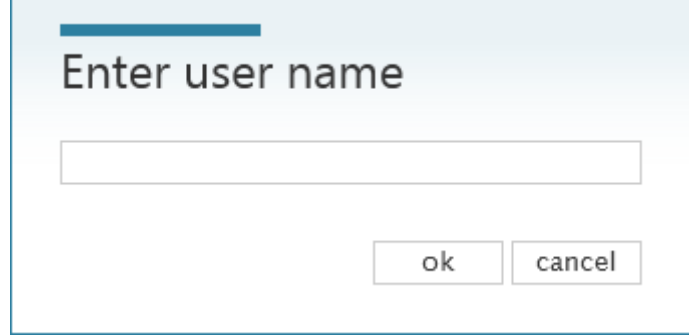

The desired rights can be assigned in the **Profile Settings**.

Critical areas in the **Management Center** (everything except **View Management Center** and **Scan Devices**) and **Database Profile** (**Delete samples from database**) should be reserved for administrators.

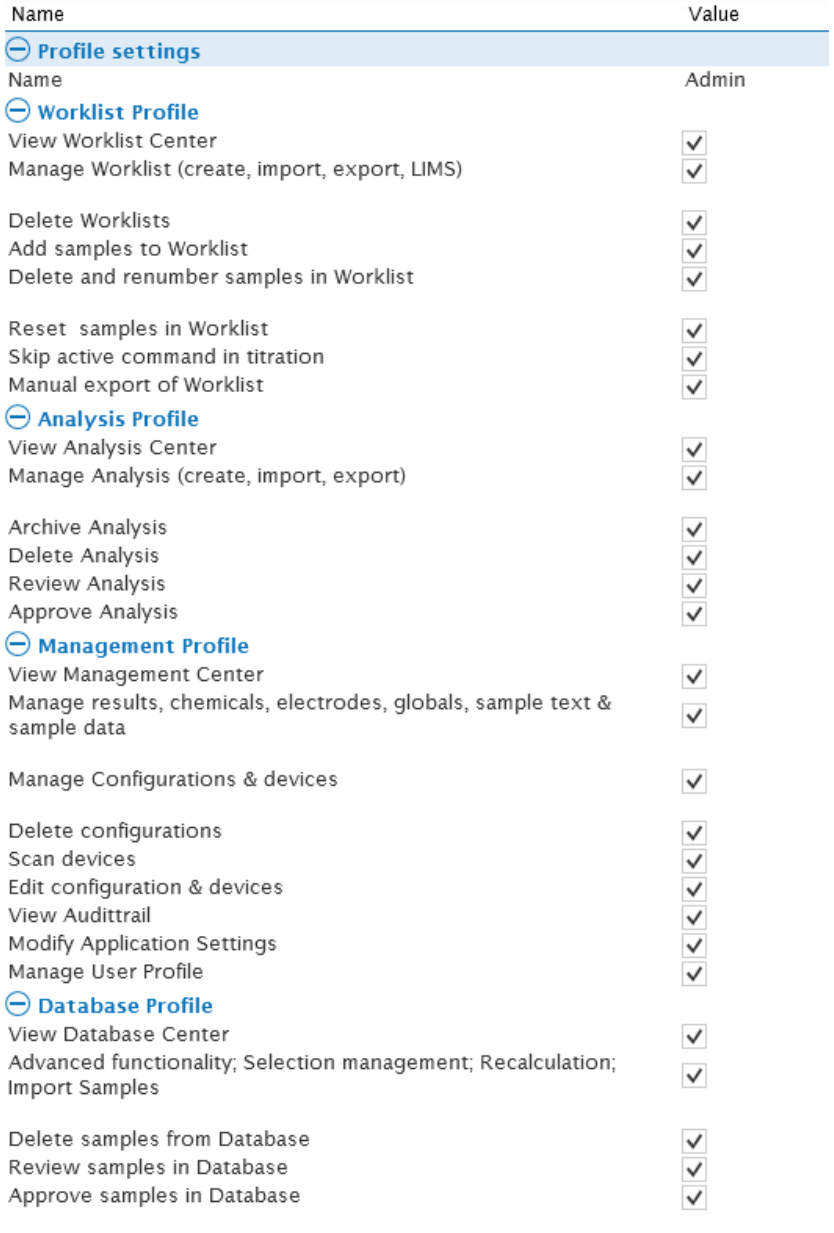

All user profiles are available in the section **Users** and can there be assigned individually to single users.

#### **3.5 Users**

All created users are managed in the **Users** section.

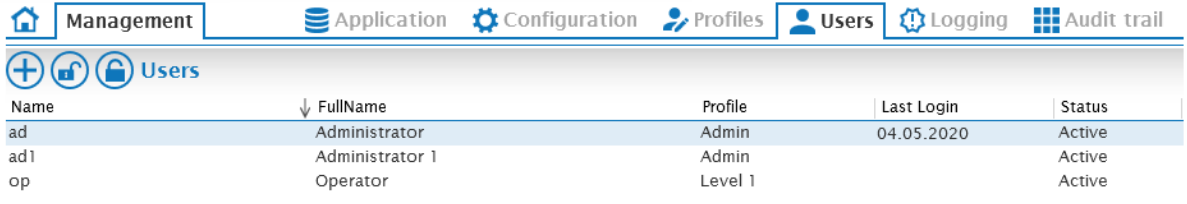

#### **3.5.1 Functional overview**

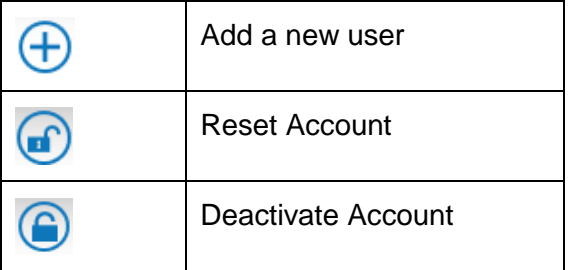

#### **3.5.2 Preset Users**

Three users are preset in the supplied databases. Two users have full administrator rights and one user has limited rights.

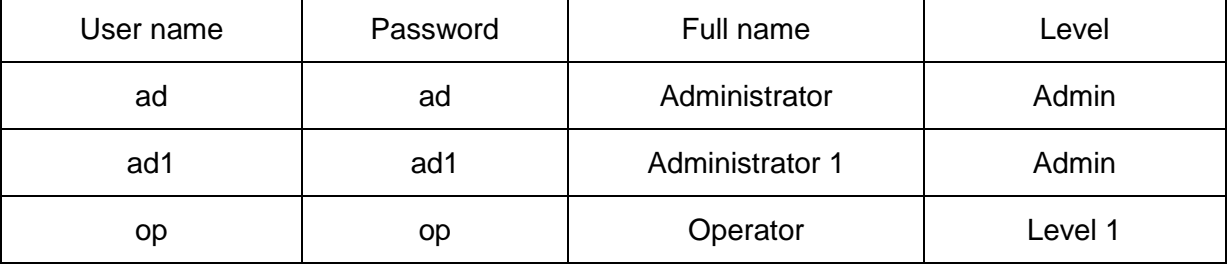

There must always be at least one user profile with full administrator rights!

#### **3.5.3 Creating new Users**

Use  $\overline{\bigoplus}$  to create a new user. First the user name (login name resp. user ID) is entered.

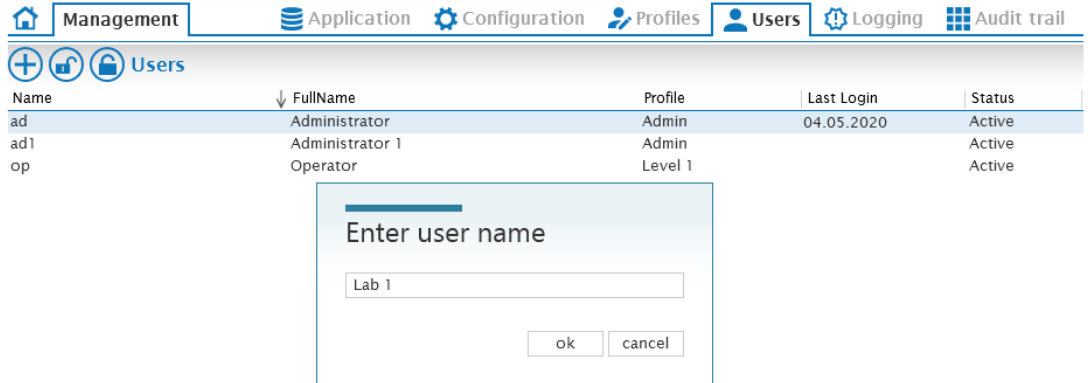

Then the full name is entered and a profile is assigned to the new user.

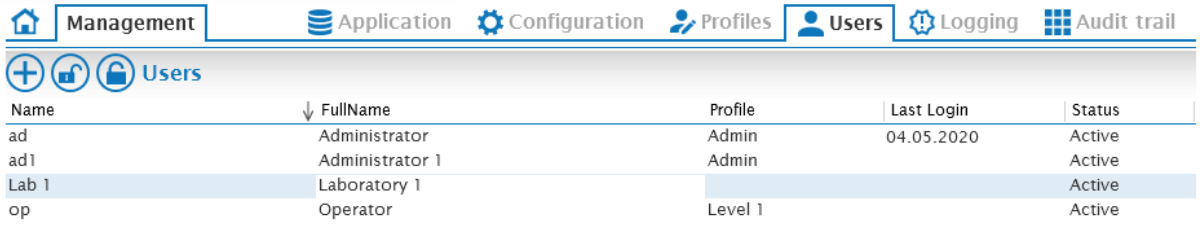

The user profile is selected via a drop-down menu in which the configured profiles are available for selection.

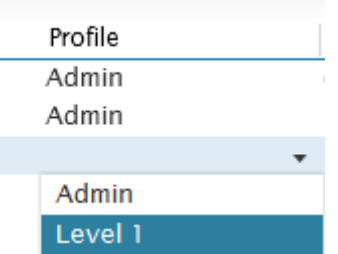

A new user must assign a password during the first login process. During the first login, the user name (User ID) is entered and confirmed with **ok** without entering a password.

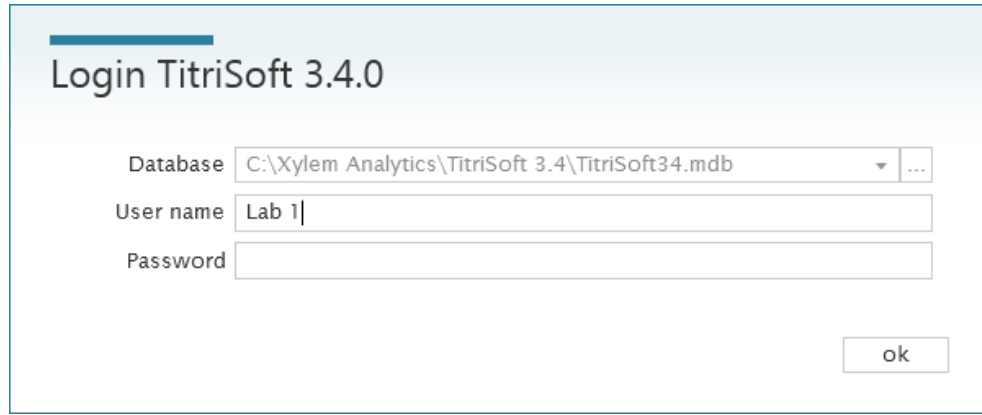

A further window opens, in which the new password is assigned.

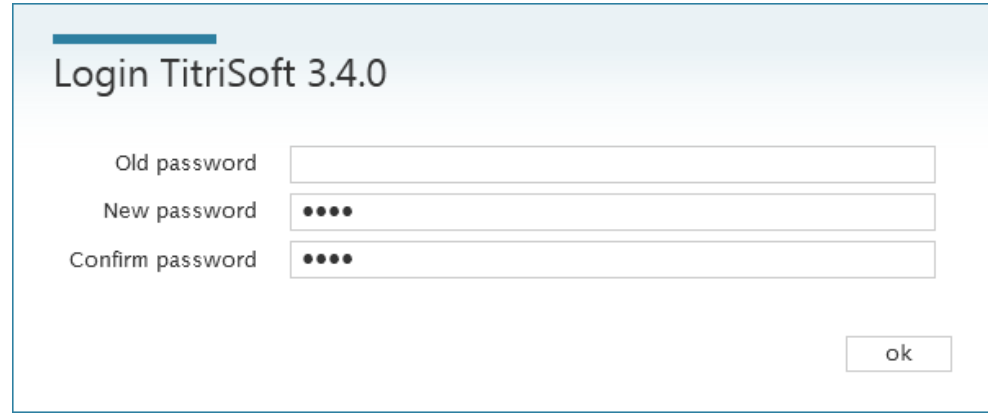

The password is active until expired or when an administrator has reset the account.

After entering a wrong password 6 times the account is automatically deactivated.

#### **3.5.4 Reset account / Change password**

To reset an account the  $\bigodot$  button is pressed. After the reset a new password needs to be assigned by the user.

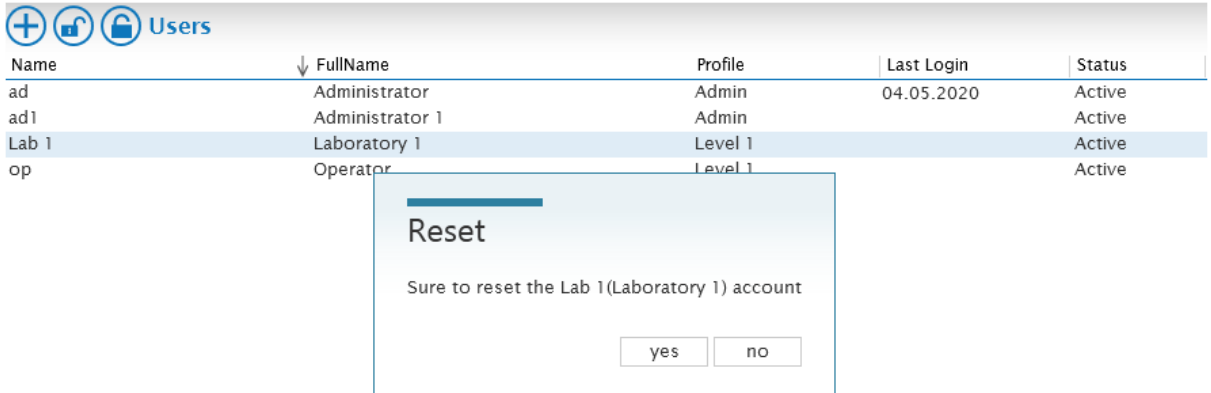

The status of the user is changed to **Reset**

The next time the user logs in a new password needs to be assigned. Therefore the user id is entered and confirmed with **ok** without entering the password.

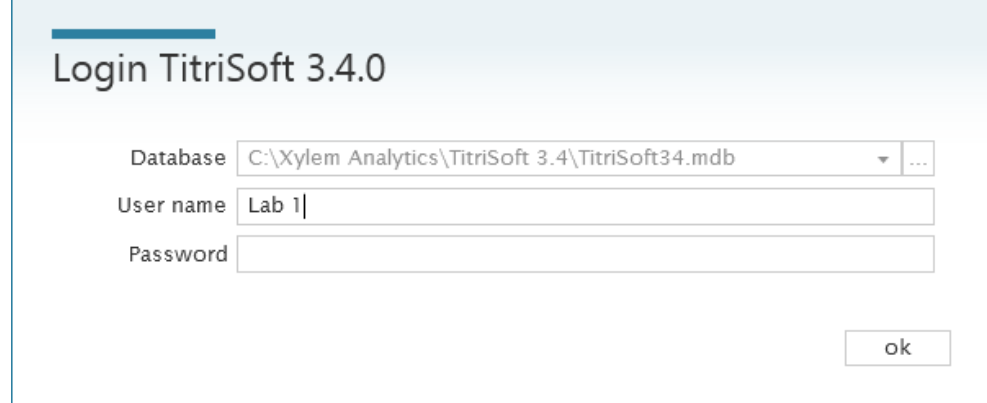

A further window opens, in which the new password is assigned.

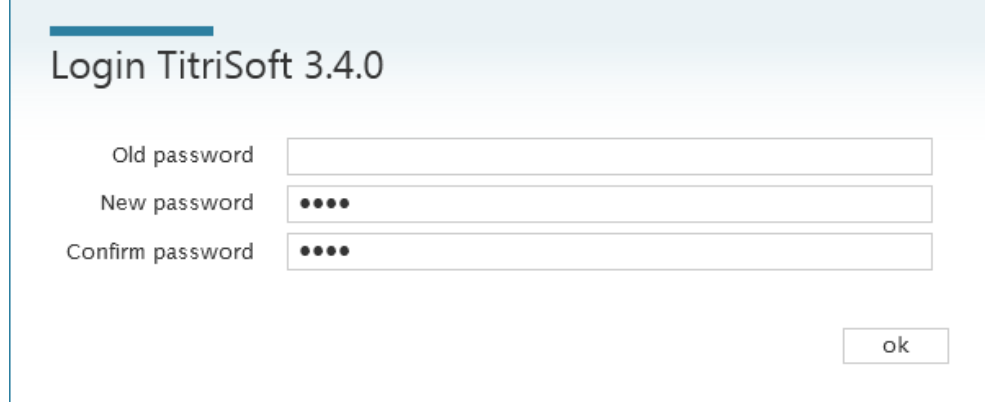

The new password must not be identical with the last two passwords used.

The password is active until expired or an administrator resets the account.

#### **3.5.5 Deactivating an account**

To deactivate an account the  $\bigodot$  button is pressed.

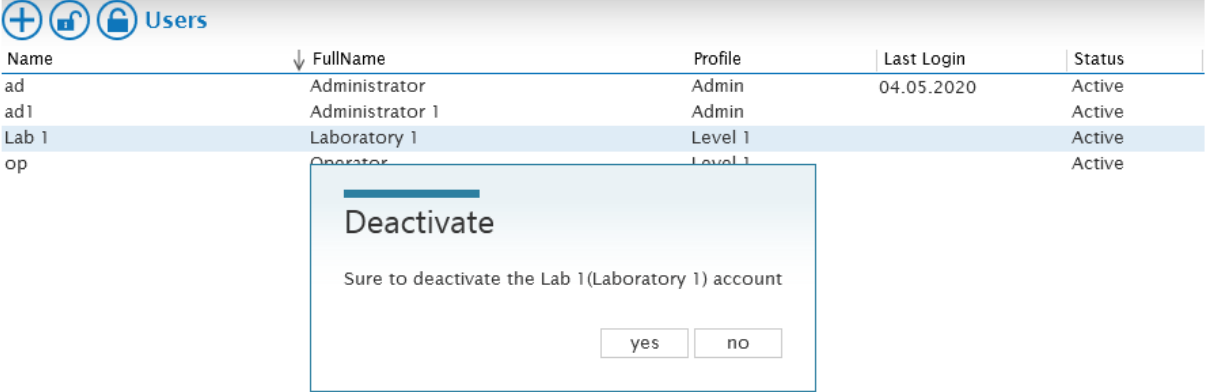

After deactivation the status of the user is changed to **Locked**. Deactivated users can no longer log in to TitriSoft.

To reactivate a deactivated user, the account must first be reset. Then the user can assign a new password.

#### **3.6 Logging**

Under **Logging** the communication of TitriSoft with the instruments is documented.

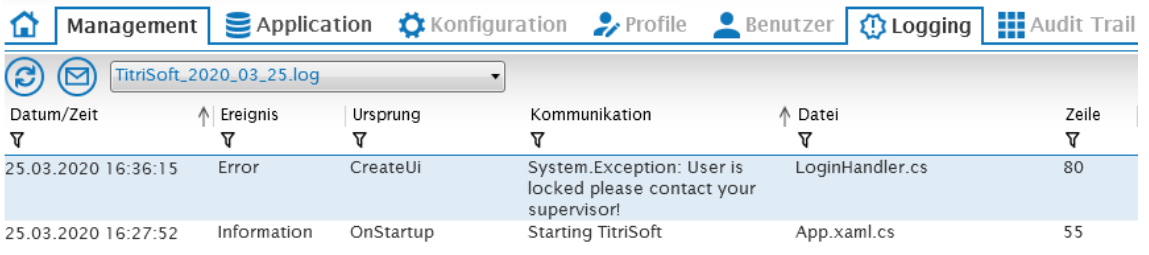

The log files are stored in the **Logging** subfolder. This is located in the same subfolder in which the **TitriSoft.exe** was installed.

**Note: Log files are used for error analysis in case of problems with the RS communication!**

#### **3.7 Audit Trail**

The Audit Trail is only available in the Pharma version of TitriSoft. Please refer to chapter **6. Pharma Version**.

#### **3.8 Logout**

TitriSoft offers the possibility to log off or change a user. The Logout takes place via the button **Q** 

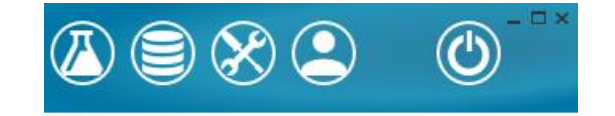

After confirmation of the logout the current user is logged out.

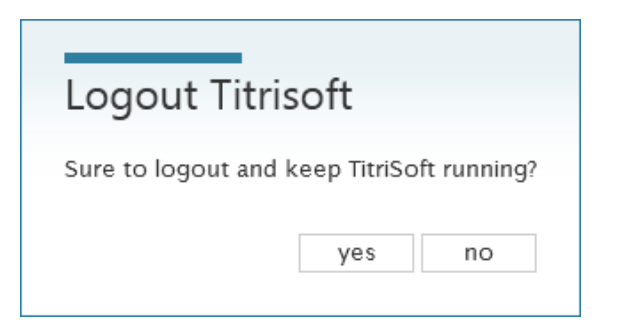

After logging out, the login window is displayed. TitriSoft continues working in the background.

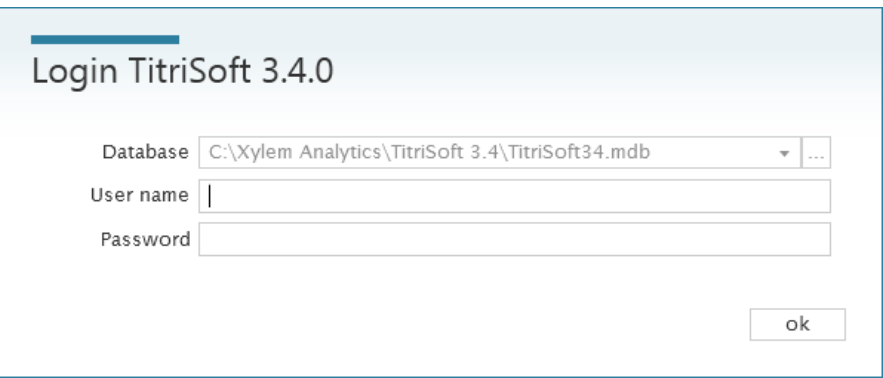

The user from whom the sample was started is documented. When a new user logs in, the newly logged in user is documented. After a shift change it is thus traceable who was logged in to TitriSoft.

# **4 Titration Center**

After each start of TitriSoft and login with user id and password the **Titration Center** opens automatically.

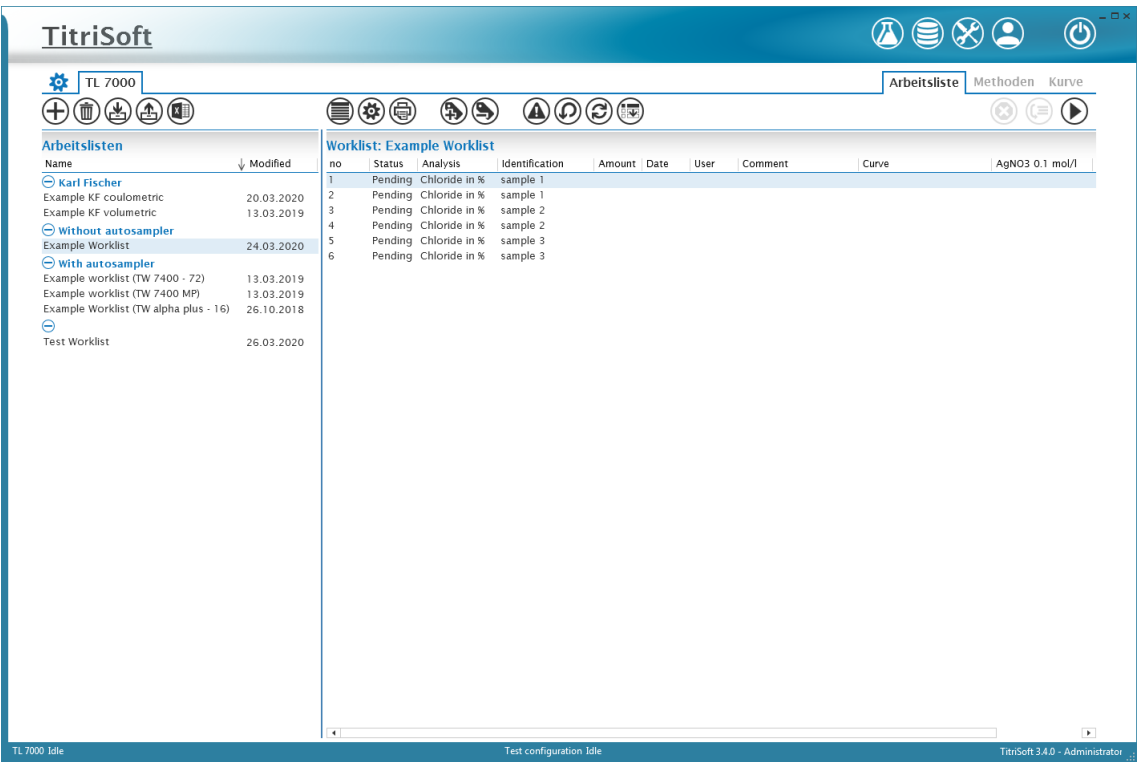

In the Titration Center the daily routine work is organized and performed. In the followed chapters the functionality of the Titration Center are explained.

#### **4.1 Worklist Center**

#### **4.1.1 Functional overview**

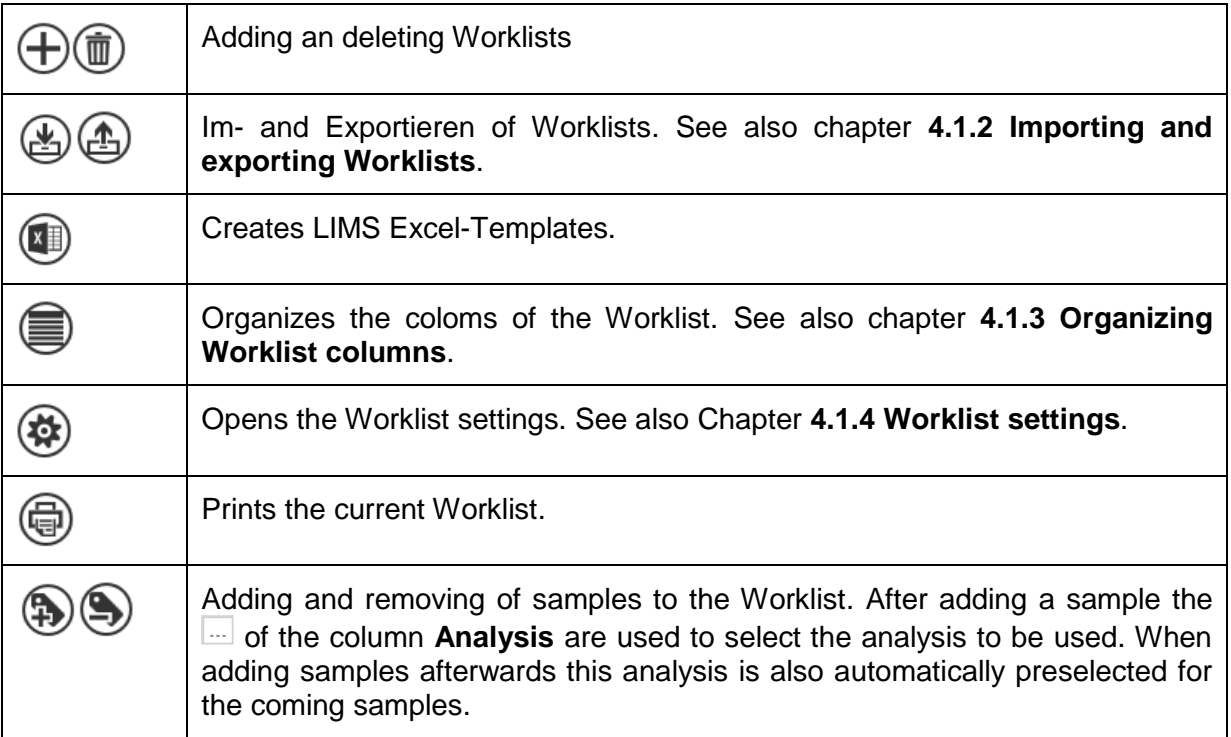

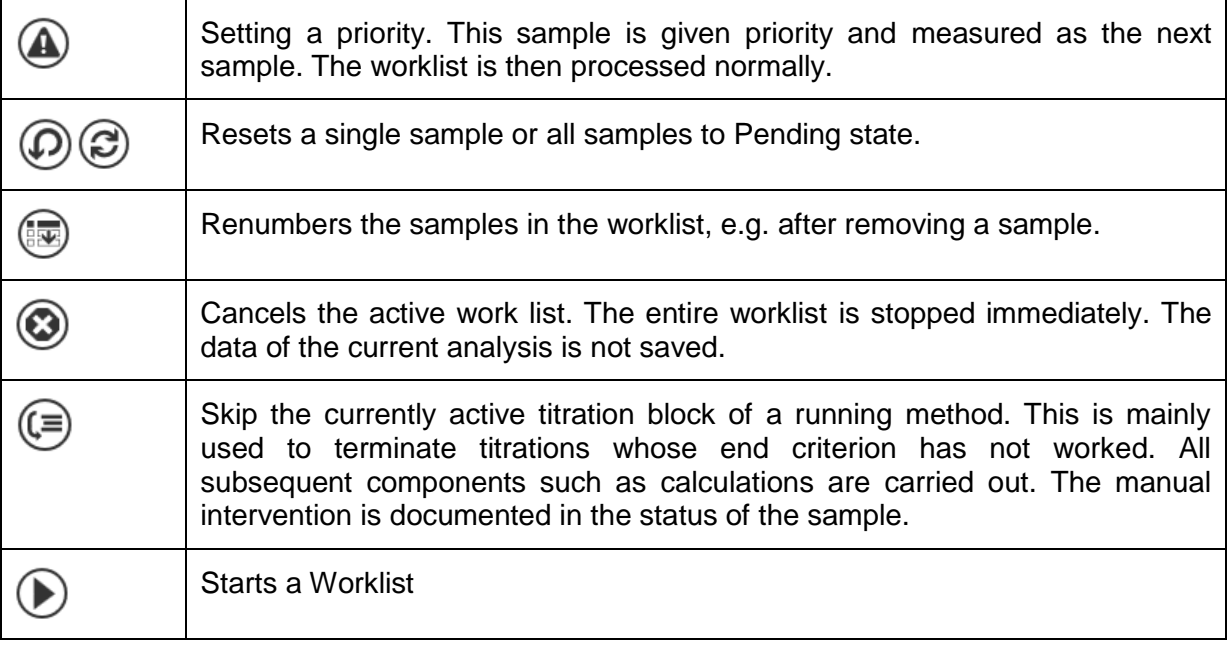

#### **4.1.2 Importing and exporting Worklists**

Work lists can be exported and imported in a TitriSoft internal .tw file format. The worklist formats and settings are stored, allowing templates to be created.

#### **4.1.3 Organizing Worklist columns**

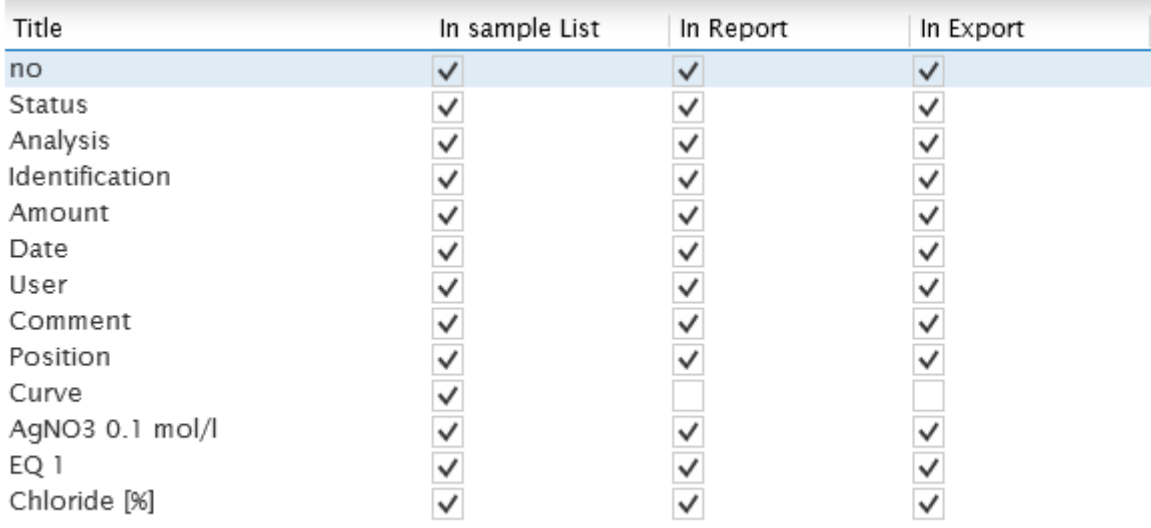

The order of the columns in the worklists can be adjusted using the arrow keys. The checkboxes define which information should be displayed in the sample list, in the report (.pdf) and in the export (.xlsx or .csv).

#### **4.1.4 Worklist settings**

 $\overline{\phantom{a}}$ 

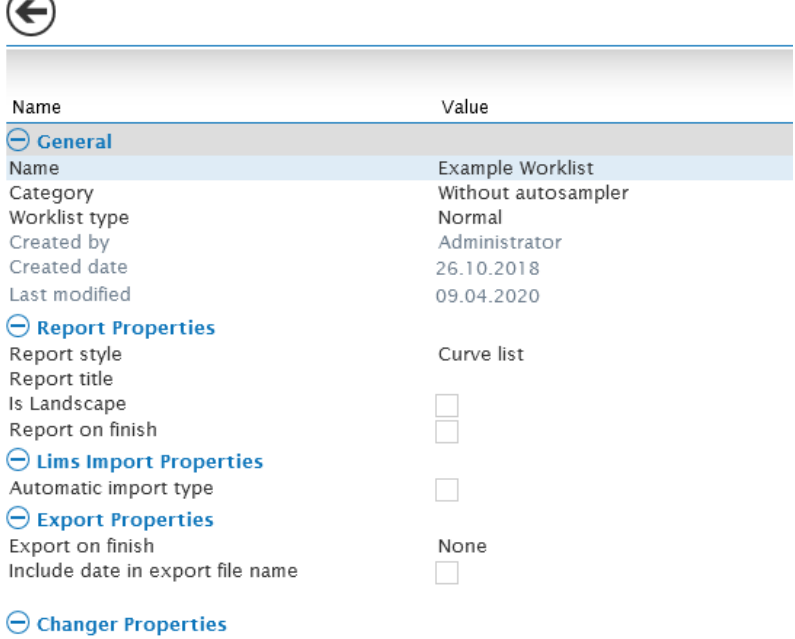

Changer

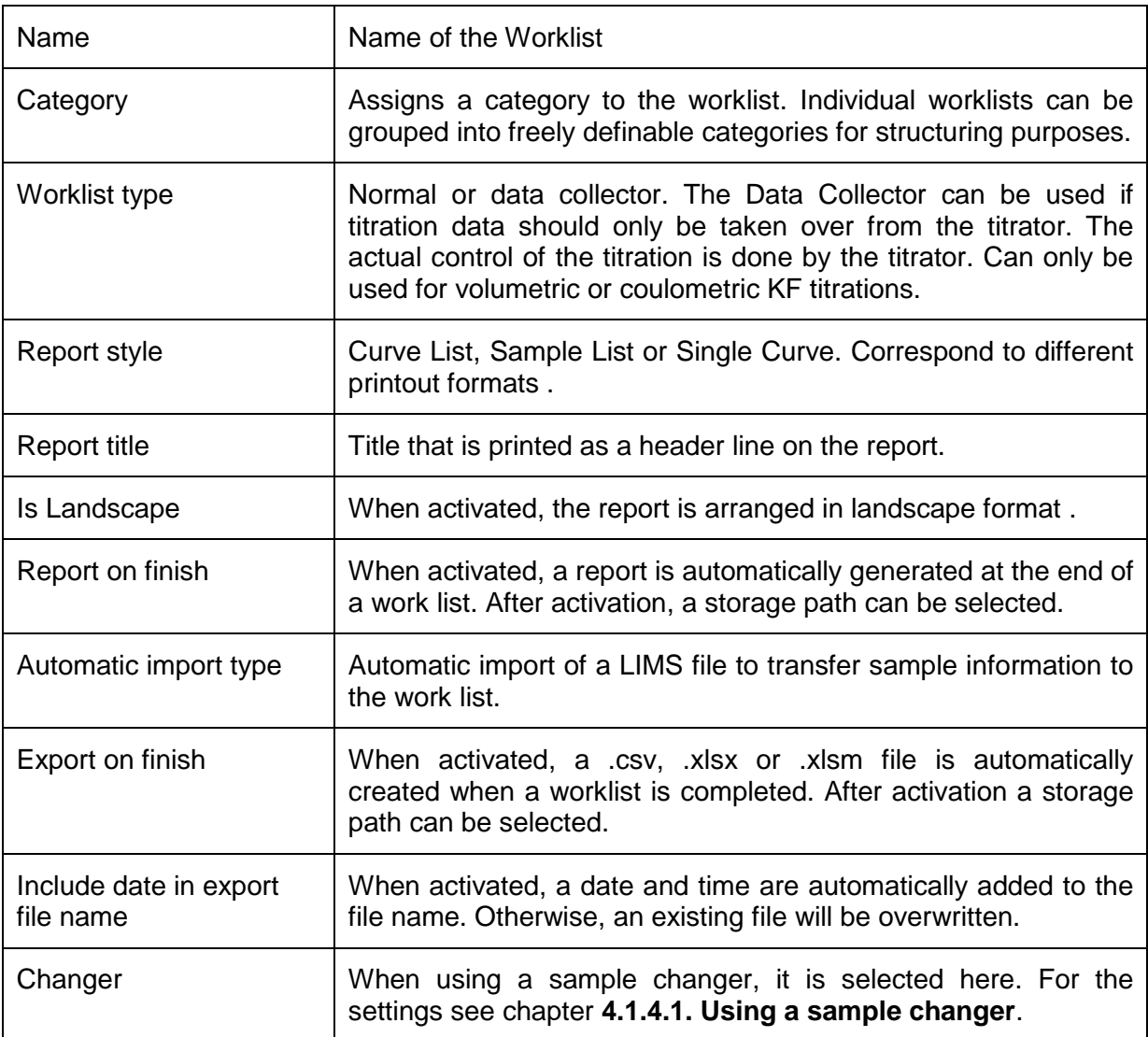

# **4.1.4.1 Using a sample changer**

Connected sample changers can be selected via a drop-down menu.

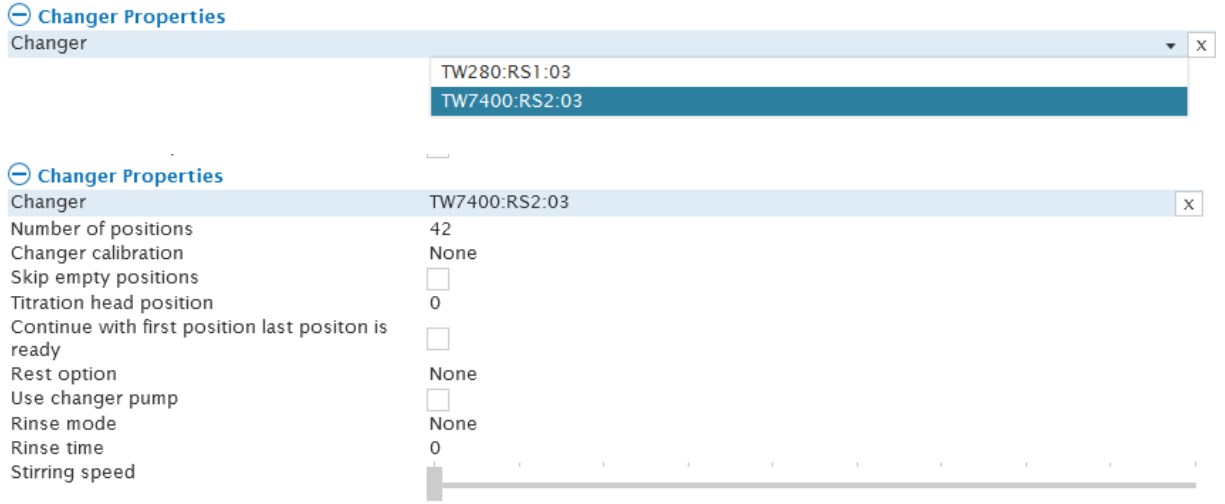

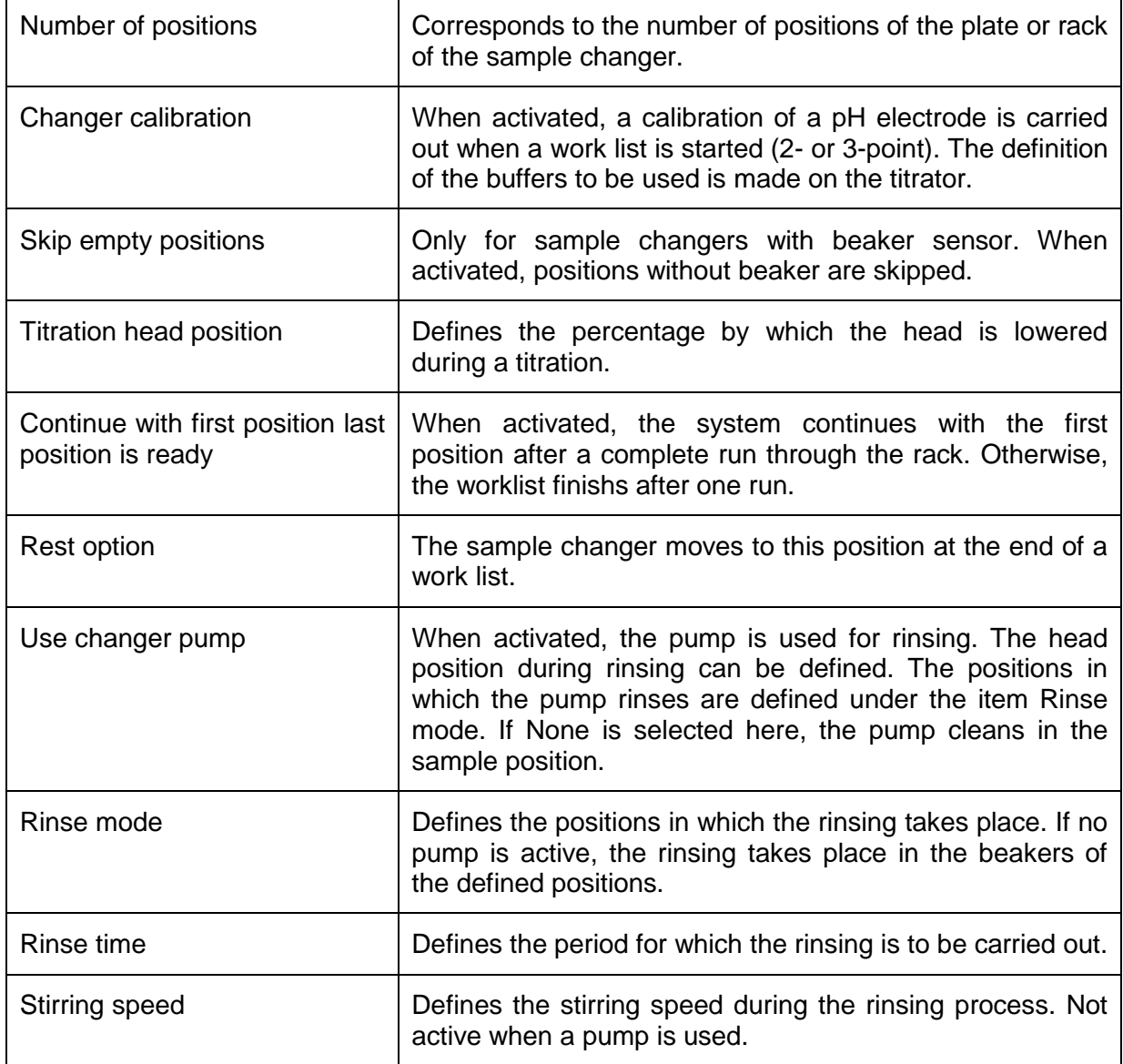

# **4.2 Analysis Center**

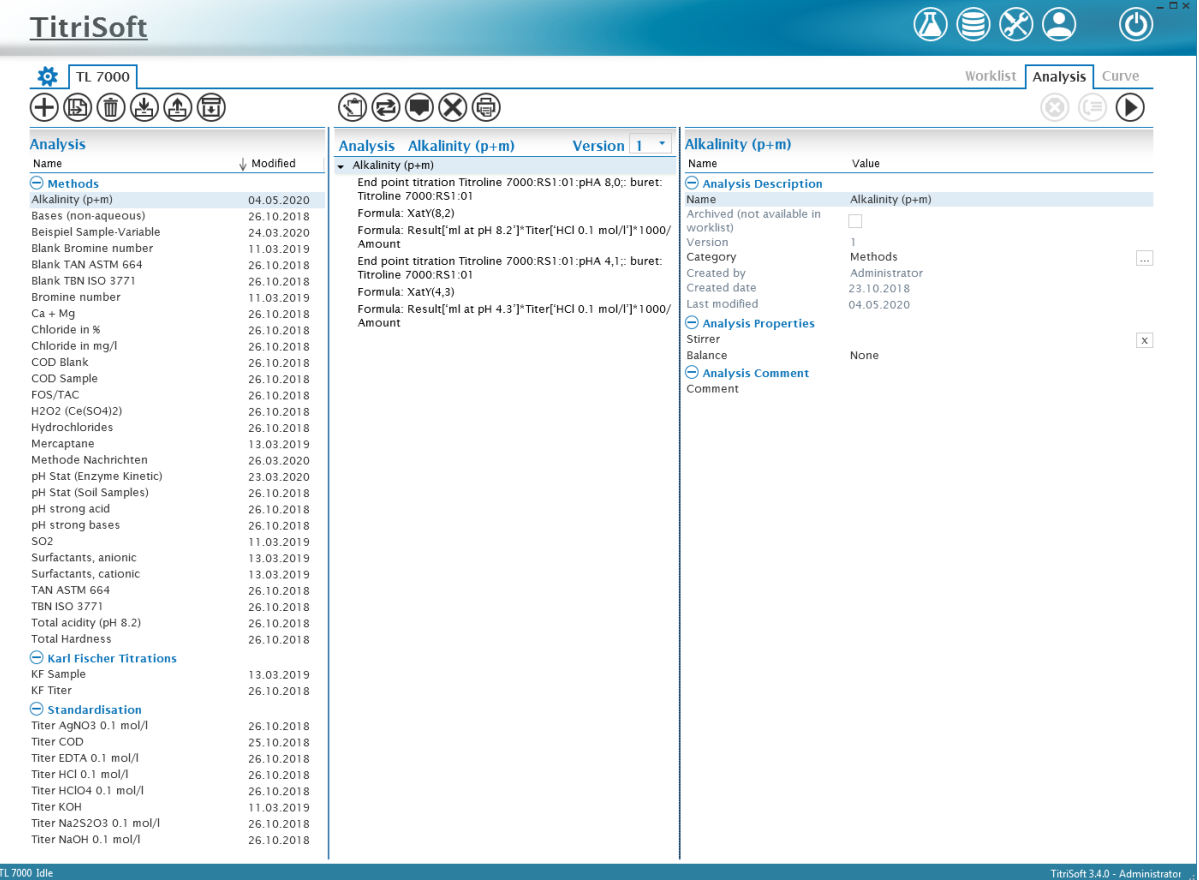

#### **4.2.1 Functional overview**

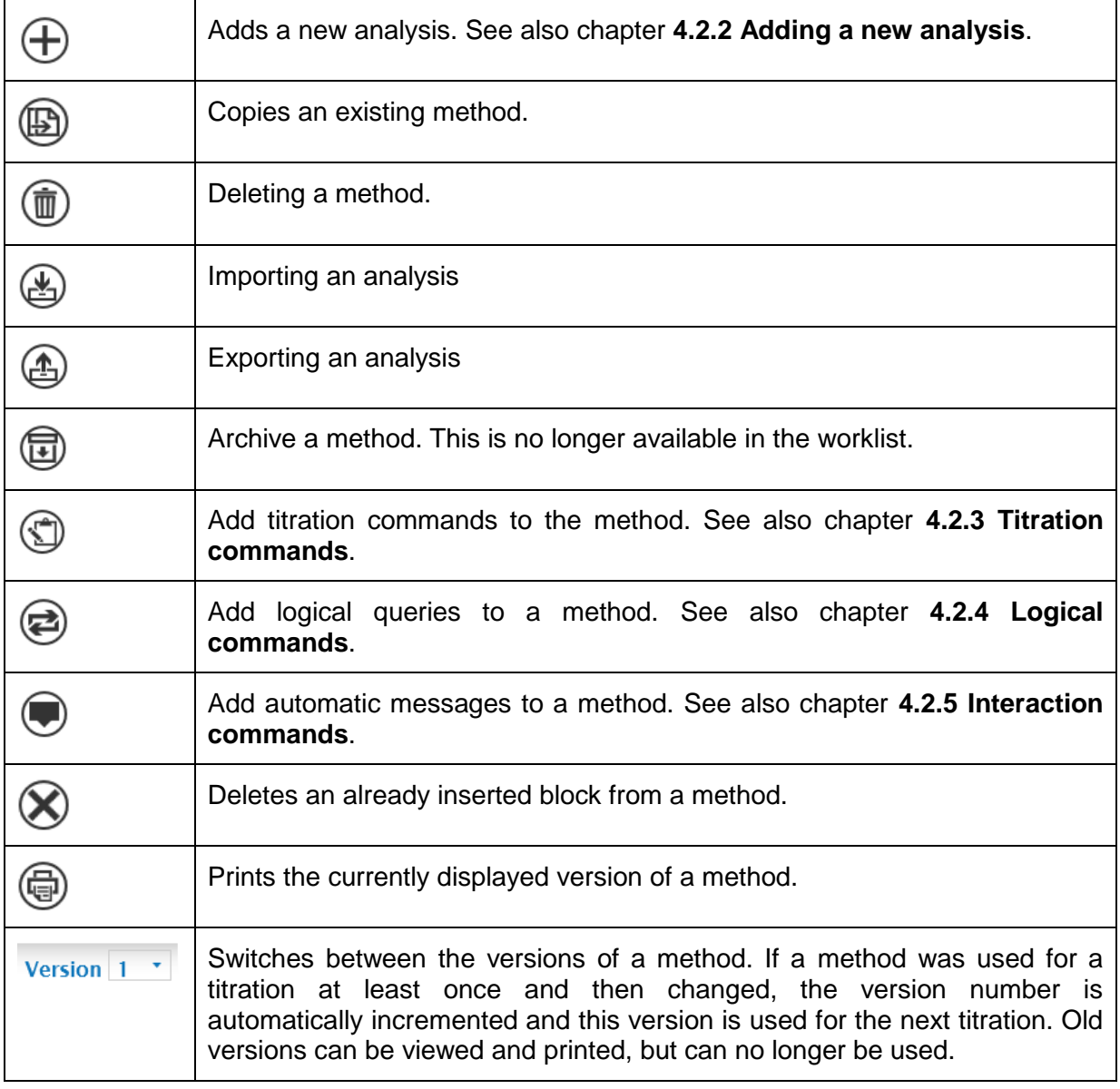

#### **4.2.2 Adding a new analysis**

After adding a new analysis, a name is assigned

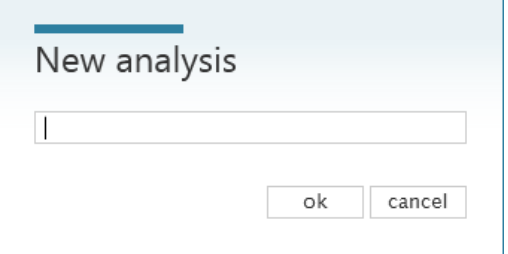

In the right window of the Analysis Center, the general information and settings of the method are displayed.

#### Alkalinity  $(n+m)$

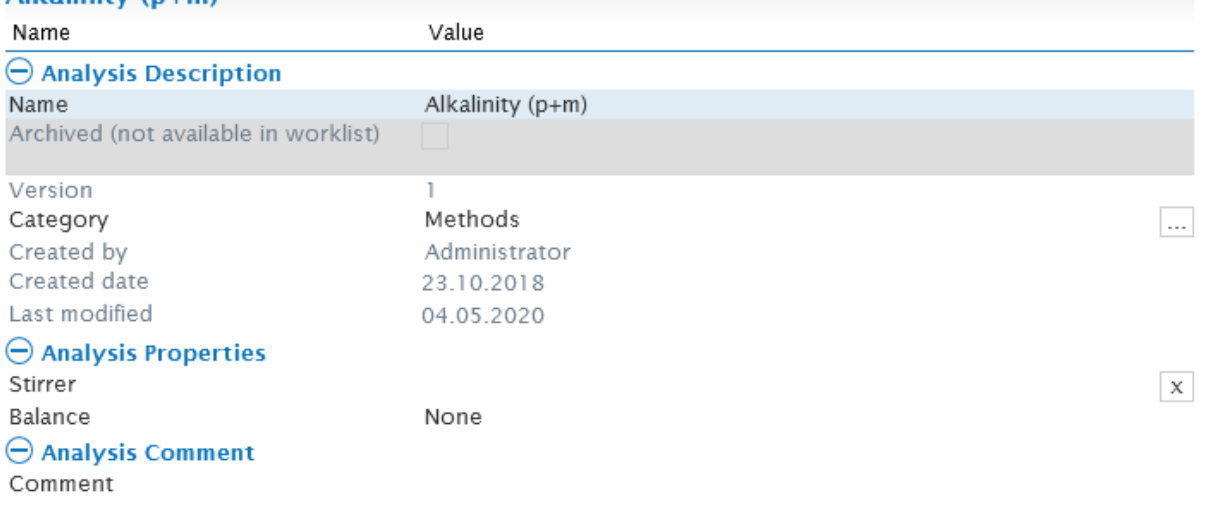

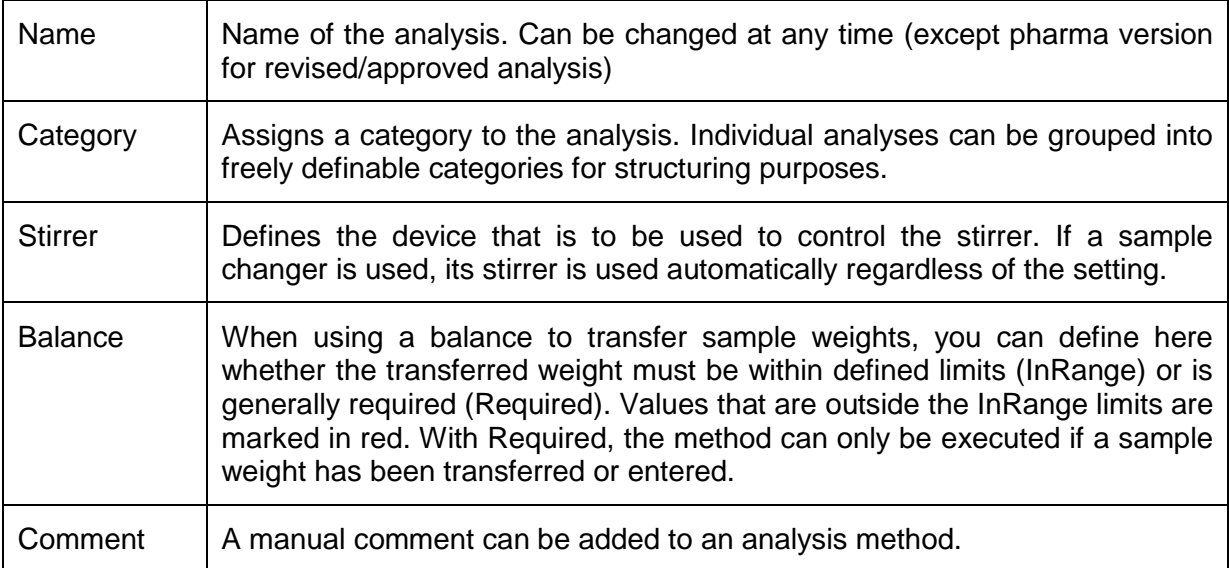

#### **4.2.3 Titration commands**

Various titration commands can be freely added for the execution of an analysis.

**Titration loop** Calculation Measurement Dose Chemical Delay time Stirring speed Clear curve IO box Direct command **ISE** 

# **4.2.3.1 Titration loops**

**Note: Titration loops only carry out the actual titration (measuring and dosing). Equivalence or end points are determined and documented using a calculation command.**

#### **4.2.3.1.1 Endpoint titrations**

![](_page_29_Picture_91.jpeg)

![](_page_29_Picture_92.jpeg)

![](_page_30_Picture_136.jpeg)

#### **4.2.3.1.2 Linear Titration**

![](_page_31_Picture_88.jpeg)

![](_page_31_Picture_89.jpeg)

![](_page_32_Picture_86.jpeg)

# **4.2.3.1.3 Dynamic Titration**

![](_page_33_Picture_98.jpeg)

![](_page_33_Picture_99.jpeg)

![](_page_34_Picture_106.jpeg)

#### **4.2.3.1.4 pH-Stat Titration**

![](_page_35_Picture_90.jpeg)

Custum axis

![](_page_35_Picture_91.jpeg)

![](_page_36_Picture_124.jpeg)

#### **4.2.3.1.5 Photometric Titrations**

To carry out a photometric titration, the photometric sensor OptiLine 6 is required. The measuring channel mVE is selected in the titration loop. Photometric titrations are usually carried out linearly, but can also be carried out dynamically depending on the titration course.

![](_page_37_Picture_116.jpeg)

![](_page_37_Picture_117.jpeg)

#### **4.2.3.2 Calculations**

A calculation generates results that are stored in the database. For titrations it is recommended to first calculate equivalence or end points and to carry out all further calculations with these calculated results.

![](_page_37_Picture_118.jpeg)

![](_page_37_Picture_119.jpeg)

![](_page_38_Picture_99.jpeg)

#### **4.2.3.2.1 Result type**

Chemical Global **Result** 

Sample

![](_page_38_Picture_100.jpeg)

#### **Example 1: Result - Variable**

The Result variable is the most commonly used result variable. EQ's, measuring or final values are usually stored as a result - variable.

A result variable can be created in the Management Center, but also directly in the Analysis Center. Pushing  $\Box$  opens an input window for entering the variable name, here EQ1.

![](_page_38_Picture_101.jpeg)

The calculation is done with the formula editor. In this example, the first of two expected equivalence points is calculated.

![](_page_39_Picture_33.jpeg)

To document a measured value or a dosed volume, the **End values** menu in the formula editor is used.

![](_page_39_Picture_34.jpeg)

With this function the last measured value is calculated, e.g. a pH value but also a dosed volume using **ml**.

Results of the type Result are only available within one method for the respective sample. They are available for further calculations in the formula editor under **Results**.

#### **Example 2: Sample-Variable**

In the Settings Center a new variable is added via the + symbol.

![](_page_40_Picture_44.jpeg)

In a calculation, the variable type **Sample** is selected and the corresponding variable is chosen.

![](_page_40_Picture_45.jpeg)

Via  $\Box$  opens the formula editor. The corresponding variable is found under **Sample data** and is selected by double-clicking and confirmed with ok

![](_page_40_Picture_46.jpeg)

When the method is selected in the work list, the sample variable appears as a numeric input field. Alternatively, a variable created in the Settings Center can be used directly in a calculation, for example of a result variable. In this case the input field also appears automatically in the worklist.

![](_page_41_Picture_84.jpeg)

#### **4.2.3.2.2 The Formula editor**

General calculation symbols are located at the right and left edge of the editor. Variables and further calculation functions can be found in the submenus below.

![](_page_41_Figure_4.jpeg)

![](_page_42_Picture_129.jpeg)

#### **4.2.3.3 Measuring command**

A measuring command only carries out the actual measurement. The measured value must be documented by a calculation module.

![](_page_42_Picture_130.jpeg)

![](_page_43_Picture_130.jpeg)

m.

#### **4.2.3.4 Dosage command**

 $\overline{\phantom{a}}$ 

![](_page_43_Picture_131.jpeg)

![](_page_43_Picture_132.jpeg)

![](_page_44_Picture_103.jpeg)

#### **4.2.3.5 Delay time, Stirring speed and Clear curve**

#### **4.2.3.6 IO-Box**

![](_page_44_Picture_104.jpeg)

If a pump MP25 is directly connected to the sample changer, it can be switched on here for a defined period of time. This is done by selecting the port without address, here **TW280:RS1:03**.

An optional IO-Box for the use of additional accessories can also be connected to a sample changer. The port of the IO-Box is controlled by selecting the corresponding port 1 - 4 of the IO-Box to which the accessory is connected.

#### **4.2.3.7 Direct command**

![](_page_44_Picture_105.jpeg)

![](_page_44_Picture_106.jpeg)

A list of the most important RS commands can be found in the corresponding device manuals.

#### **4.2.3.8 ISE**

![](_page_45_Picture_75.jpeg)

#### **4.2.3.8.1 ISE – Calibration**

![](_page_45_Picture_76.jpeg)

![](_page_45_Picture_77.jpeg)

![](_page_46_Picture_106.jpeg)

# **4.2.3.8.2 ISE - Measurement**

![](_page_46_Picture_107.jpeg)

![](_page_46_Picture_108.jpeg)

![](_page_47_Picture_97.jpeg)

#### **4.2.3.8.3 ISE - Addition**

![](_page_47_Picture_98.jpeg)

Ē

![](_page_48_Picture_138.jpeg)

#### **4.2.4 Logical Commands**

The following loops / queries are executed as long as the criterion formulated in the condition is fulfilled. The criterion is defined in the formula editor of the respective query.

![](_page_49_Picture_88.jpeg)

![](_page_49_Picture_89.jpeg)

#### **4.2.5 Interaction commands**

![](_page_49_Picture_90.jpeg)

![](_page_49_Picture_91.jpeg)

#### **4.3 Curve and Quick access to the Sample Changer**

In the **Curve** area, the online curve of the titration is displayed in large size during a titration. The titration points can optionally be displayed via the  $\mathfrak S$  symbol.

![](_page_50_Picture_2.jpeg)

Direct commands can be sent to a sample changer via the  $\mathbf{\ddot{X}}$  symbol. This symbol can be reached from any window in the Titration Center.

![](_page_50_Picture_85.jpeg)

![](_page_50_Picture_86.jpeg)

#### **4.4 Example sequence of a method**

In the following, the procedure of a method is explained in more detail using an example. TitriSoft is supplied with an Examples database that contains further method examples.

#### **Procedure of the example method:**

Analysis Example sequence of a method  $\overline{\phantom{0}}$  Example sequence of a method Measure: Titroline 7800:RS1:01:pHB Formula: EndI'nH(1:1:B)'l DoseVolume: 30 Water from Titroline 7000:RS1:02 Clear curve data Dynamic titration Titroline 7800:RS1:01:mVA ;: buret: Titroline 7800:RS1:01 Formula: EQ1 Formula: Result['EQ 1']\*Titer['AgNO3 0.1 mol/l']\*0.1\*35.453/Amount

#### **1. Measurement**

At the beginning of the method the start pH value of the sample is measured. This module only carries out the measurement of the pH value, the documentation is carried out in step 2. A TL 7800 is used, measuring channel B.

![](_page_51_Picture_73.jpeg)

#### **2. Calculation of the Start pH value**

A calculation module is inserted to document the pH value. The pH value is selected in the formula editor of this command under the section End values.

![](_page_51_Picture_74.jpeg)

![](_page_52_Picture_42.jpeg)

The numbers in brackets stand for: RS1, device address 1, measuring channel B.

#### **3. Dilution of the sample**

A dosing command is used to dilute the ample with 30 ml water. A TL 7000 with address 2 is used as dosing burette.

![](_page_52_Picture_43.jpeg)

#### **4. Reset of the Titration curve**

A **Clear Curve** is used to reset the curve before titration. Otherwise the 30 ml predosage volume of water would be included in the titration curve.

**Note: If a pre-titration is carried out, no Clear Curve module would be used.**

#### **5. Dynamic Titration**

A dynamic titration with AgNO3 on mV is performed. Measuring channel A is used to determine the chloride content of the sample.

![](_page_53_Picture_37.jpeg)

#### **6. Calculation of the equivalence point**

After a titration the equivalence point must be calculated. This is done using a calculation command.

![](_page_53_Picture_38.jpeg)

In the formula editor, EQ1 is selected from the **Properties**.

![](_page_54_Picture_45.jpeg)

#### **7. Calculation of the result**

The chloride concentration is also calculated using a calculation command.

#### Formula: Result['EQ 1']\*Titer['AgNO3 0.1 mol/l']\*0.1\*35.453/Amount

![](_page_54_Picture_46.jpeg)

In the formula editor, the required characteristics are selected in the individual sections. The calculated result for the EQ can be found under the heading **Results**, the concentration of the AgNO3 solution under **Titers** and the sample weight under **Properties**. The factor 0.1 is used to convert the result into %, the second factor 35.453 corresponds to the molar mass of chloride.

![](_page_54_Picture_47.jpeg)

# **5 Database Center**

The database center is opened via the  $\blacksquare$  button.

![](_page_55_Picture_102.jpeg)

All measured results can be viewed in the database center. Results-related metadata are documented here. The displayed data can be filtered by selection criteria, which are described in the following chapter.

![](_page_55_Picture_103.jpeg)

#### **5.1 Selection area**

# **5.2 Sample view**

![](_page_56_Picture_1.jpeg)

![](_page_56_Picture_74.jpeg)

All samples that match the selection criteria are listed.

#### **5.2.1 Functional overview**

![](_page_56_Picture_75.jpeg)

#### **5.2.2 View overview**

![](_page_57_Picture_75.jpeg)

#### **5.2.2.1 Titration curve und titration data**

![](_page_57_Figure_3.jpeg)

The titration curve is visible in each of the points listed in chapter **5.2.2 View Overview**. In the upper right-hand area the representation of the curve can be adapted to suit the user. The unit of the x and y axis as well as an optional secondary axis z can be selected. Furthermore, up to 5 EQ's can be displayed. The display of the EQ's calculated in the method is not affected by this. Via the buttons the first or second derivative can be added. The absolute values of the derivatives are displayed below the titration data.

![](_page_58_Figure_0.jpeg)

#### **5.3 Table view**

![](_page_58_Picture_35.jpeg)

Checkboxes can be used to switch sample information on or off in the table view.

![](_page_58_Picture_36.jpeg)

The table view shows the sample results in tabular form. It can be sorted by date in descending or ascending order.

![](_page_58_Picture_37.jpeg)

#### **5.3.1 Functional overview**

![](_page_59_Picture_79.jpeg)

### **6 Pharma version**

A separately available pharmaceutical version of TitriSoft fulfills further requirements of pharmaceutical guidelines such as CFR 21 Part 11 of the FDA or Eudralex Volume 4, Annex 11 of the European Union. The standard TitriSoft version already meets many requirements for the regulated area. The following chapters list the differences between the pharmaceutical version and the standard version.

#### **6.1 Audit Trail**

The Audit Trail is available in the Settings Center.

![](_page_59_Picture_80.jpeg)

In addition to the automatic entries, a comment window opens for certain changes such as method adjustments. The comment is documented for the automatic entries. Additionally, a manual audit trail comment entry can be made at any time.

![](_page_60_Picture_0.jpeg)

The entries displayed in the **Audit Trail** can be reduced using a time filter.

![](_page_60_Picture_2.jpeg)

Additionally, each column can be filtered according to the following criteria.

![](_page_60_Picture_4.jpeg)

The audit trail can be printed out at any time using the printer symbol.

![](_page_60_Picture_6.jpeg)

#### **6.2 Review and Approval of Analyses and Test results**

Methods and analysis results can be reviewed with the following symbol.

![](_page_60_Picture_86.jpeg)

After a review, a method/an analysis result can be approved.

![](_page_60_Picture_11.jpeg)

A review cannot be performed by the same person who prepared a method or recorded an analytical result. The third level of final approval must be performed by a third person. Each check must be confirmed by entering the user ID and password. A comment window for the automatic audit trail entry opens.

A reviewed method or a reviewed result cannot be further modified or deleted. Archiving is still possible.

# **SI Analytics**

# a xylem brand

#### Hersteller

(Manufacturer) **Xylem Analytics Germany GmbH** Dr.-Karl-Slevogt-Str.1 82362 Weilheim Germany

SI Analytics Tel. +49(0)6131.66.5111 Fax. +49(0)6131.66.5001 E-Mail: si-analytics@xyleminc.com www.XylemAnalytics.com

#### Service und Rücksendungen

(Service and Returns) **Xylem Analytics Germany Sales GmbH & Co.KG** SI Analytics

Gebäude G12, Tor Rheinallee 145 55122 Mainz Deutschland, Germany

Tel. +49(0)6131.66.5042 Fax. +49(0)6131.66.5105 E-Mail: Service-Instruments.si-analytics@xyleminc.com

SI Analytics is a trademark of Xylem Inc. or one of its subsidiaries. © 2020 Xylem, Inc. Version 200506 **US**